# TASCAM

# **MiNiSTUDIO CREATOR US-42**

**MANUALE DI ISTRUZIONI**

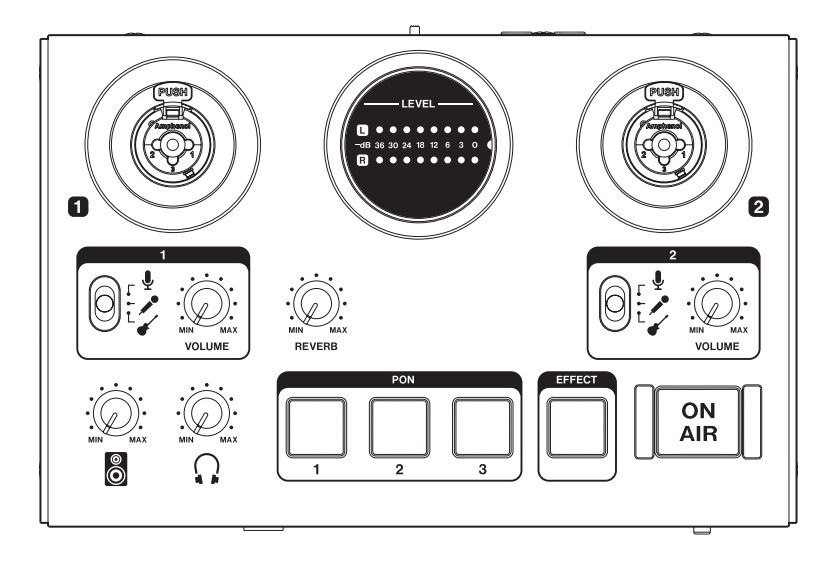

# <span id="page-1-0"></span>**For U.S.A.**

#### **INFORMATION TO THE USER**

This equipment has been tested e found to comply with the limits for a Class B digital device, pursuant to Part 15 of the FCC Rules. These limits are designed to provide reasonable protection against harmful interference in a residential installation. This equipment generates, uses, e can radiate radio frequency energy and, if not installed e used in accordance with the instruction manual, may cause harmful interference to radio communications. However, there is no guarantee that interference will not occur in a particular installation. If this equipment does cause harmful interference to radio or television reception, which can be determined by turning the equipment off e on, the user is encouraged to try to correct the interference by one or more of the following measures.

a) Reorient or relocate the receiving antenna.

b) Increase the separation between the equipment e receiver.

c) Connect the equipment into an outlet on a circuit different from that to which the receiver is connected. d) Consult the dealer or an experienced radio/TV technician for help.

#### **CAUTION**

Changes or modifications to this equipment not expressly approved by TEAC CORPORATION for compliance could void the user's authority to operate this equipment.

#### **For Canada**

THIS CLASS B DIGITAL APPARATUS COMPLIES WITH CANADIAN ICES-003.

CET APPAREIL NUMÉRIQUE DE LA CLASSE B EST CONFORME À LA NORME NMB-003 DU CANADA.

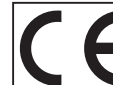

Questo prodotto è conforme con la richiesta di direttive europee e gli altri regolamenti della commissione.

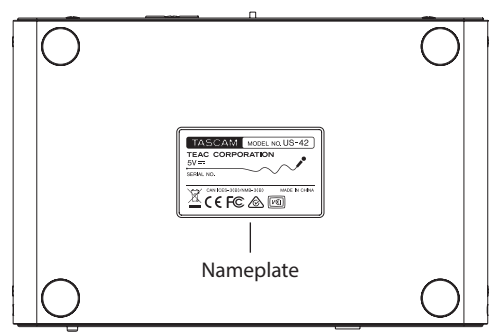

- 1 Leggere le seguenti istruzioni.
- 2 Conservare queste istruzioni.
- 3 Prestare attenzione agli avvertimenti.
- 4 Seguire tutte le istruzioni.
- 5 Non usare l'apparecchio vicino all'acqua.
- 6 Pulire solo con un panno asciutto.
- 7 Non bloccare le aperture per la ventilazione. Installare secondo le istruzioni del costruttore.
- 8 Non installare l'apparecchio vicino a fonti di calore come radiatori, regolatori di calore, stufe o altri apparecchi che producono calore (inclusi gli amplificatori).
- 9 Non eliminare la spina polarizzata di sicurezza o la spina di messa a terra. La spina polarizzata ha due lame, una più larga dell'altra. Una spina di messa a terra ha due lame e una terza punta di messa terra. La lama larga o la terza punta sono fornite per la vostra sicurezza. Se la spina fornita non è adatta al tipo di presa, consultate un elettricista per sostituire la presa obsoleta.
- 10 Non calpestare o strattonare il cordone di alimentazione, in modo particolare vicino alla spina e alla presa a cui è collegato l'apparecchio e dal punto in cui esce dall'apparecchio.
- 11 Usare solamente attacchi/accessori specificati dal costruttore.

12 Usare solo carrello, supporto,, treppiede, mensola o tavola specificata dal costruttore o venduto insieme all'apparecchio. Quando viene usato un

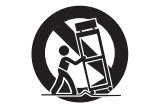

carrello, prestare attenzione quando si sposta la combinazione carrello/apparato per evitare cadute da sopra.

- 13 Scollegare questo apparato durante temporali o quando non viene utilizzato per lunghi periodi di tempo.
- 14 Rivolgersi solo a personale qualificato. La riparazione è richiesta quando l'apparecchio è stato danneggiato in qualunque modo, come nel caso che il cordone dell'alimentazione o la spina siano stati danneggiati, l'apparecchio sia stato esposto a pioggia o umidità, non funzioni correttamente o sia stato lasciato cadere.
- **•** Questo apparecchio porta corrente elettrica non operativa dalla presa di rete mentre il suo interruttore POWER o STANDBY/ON non è in posizione ON.
- **•** La presa di rete è utilizzata come dispositivo di sconnessione, il dispositivo di sconnessione deve restare sempre operativo
- **•** Si deve usare cautela quando si usano gli auricolari o le cuffie con il prodotto, perché un eccesso di pressione sonora (volume) negli auricolari o nelle cuffie può causare la perdita dell'udito.
- **•** Se si verificano problemi con questo prodotto, contattare TEAC per una riparazione. Non utilizzare il prodotto fino a quando non è stato riparato.

#### **CAUTELA**

- **•** Non esporre questo apparecchio a gocciolamenti o schizzi.
- **•** Non appoggiare alcun contenitore o vaso pieno d'acqua sopra l'apparecchio.
- **•** Non installare questo apparecchio in spazi ristretti come una libreria o ambienti simili.
- **•** Questo apparecchio dovrebbe essere collocato sufficientemente vicino alla presa AC in modo da poter facilmente afferrare la spina del cordone di alimentazione in qualsiasi momento.
- **•** Se il prodotto utilizza batterie (incluso un pacco batterie o batterie installate), non dovrebbero essere esposte alla luce solare, fuoco o calore eccessivo.
- **•** CAUTELA per i prodotti che utilizzano batterie al litio sostituibili: vi è pericolo di esplosione se la batteria viene sostituita con una di tipo scorretto. Sostituire solo con tipo uguale o equivalente.

# 8 **Per i clienti europei**

#### **Smaltimento di apparecchiature elettriche ed elettroniche**

- (a) Tutte le apparecchiature elettriche ed elettroniche devono essere smaltite separatamente dai rifiuti urbani mediante impianti di raccolta specifici designati dal governo o dalle autorità locali.
- (b) Lo smaltimento in modo corretto delle apparecchiature elettriche ed elettroniche contribuisce a risparmiare preziose risorse ed evitare potenziali effetti negativi sulla salute umana e l'ambiente.
- (c) Lo smaltimento non corretto di apparecchiature può avere gravi conseguenze sull'ambiente e sulla salute umana come risultato della presenza di sostanze pericolose nelle apparecchiature elettriche ed elettroniche.
- (d) Il simbolo barrato della pattumiera indica che le apparecchiature elettriche ed elettroniche devono essere raccolte e smaltite separatamente dai rifiuti domestici.

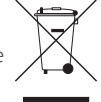

(e) I sistemi di raccolta sono a disposizione degli utenti finali. Per informazioni più dettagliate sullo smaltimento delle vecchie apparecchiature elettriche ed elettroniche, contattare il comune, il servizio di smaltimento rifiuti o il negozio dove è stato acquistato l'apparecchio.

# **Indice dei contenuti**

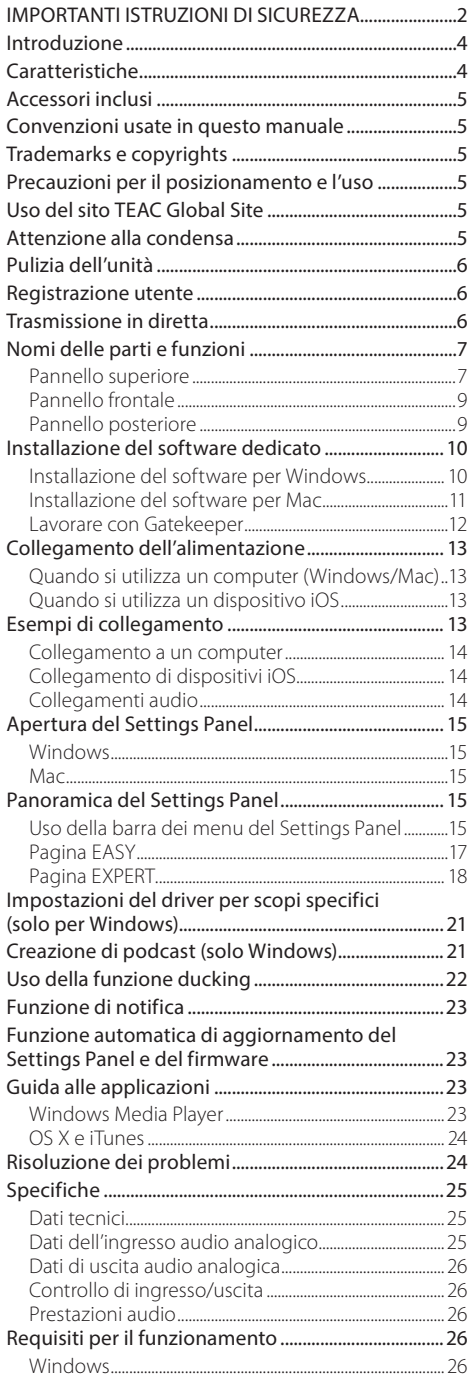

*4 TASCAM MiNiSTUDIO CREATOR*

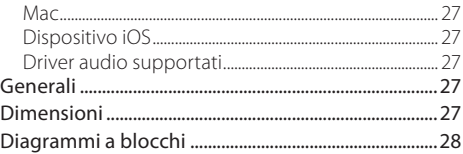

# **Introduzione**

Grazie per aver acquistato il TASCAM MiNiSTUDIO CREATOR.

Prima di usare questa unità, leggere attentamente questo manuale in modo da poterla usare correttamente e usufruirne per molti anni. Dopo aver terminato la lettura di questo manuale, si prega di conservarlo in un luogo sicuro per future consultazioni.

È possibile scaricare questo manuale dal sito TEAC Global Site (https://teac-global.com/).

**Prima di collegare l'unità a un computer, è necessario scaricare e installare un driver dedicato sul computer.**

# **Caratteristiche**

La serie MiNiSTUDIO di interfacce audio personali sono progettate per la trasmissione su Internet delle performance audio in modo facile.

Il MiNiSTUDIO CREATOR, un modello avanzato della serie MiNiSTUDIO, supporta sia le applicazioni di trasmissione che di produzione in tempo reale, nonché l'uso simultaneo di due microfoni. Gli utenti possono usufruire dello streaming e della produzione con caratteristiche avanzate.

- **•** Interfaccia audio progettata specificamente per la trasmissione in diretta con il supporto non solo per Windows, ma anche per Mac e iOS
- **•** La funzione di effetti sonori trigger (PON), gli effetti vocali e il riverbero consentono molte possibilità di performance audio
- **•** Interfaccia utente facile e che funziona per la diffusione su Internet
- **•** Microfono a condensatore di alta qualità incorporato per trasmettere su Internet subito
- **•** Possono essere collegati all'unità microfoni esterni professionali

#### 8 **Nota sui funzionamento del computer**

Se non si è sicuri del funzionamento di base di un computer quando è menzionato in una spiegazione in questo manuale, si prega di fare riferimento al manuale di istruzioni del computer.

<span id="page-4-0"></span>Per utilizzare questa unità con un computer, deve essere installato sul computer il software dedicato. Per i dettagli sull'installazione del software, vedere ["Installazione del software dedicato" a pagina 10](#page-9-1).

# **Accessori inclusi**

Questo prodotto include i seguenti accessori.

Fare attenzione quando si apre la confezione per evitare di danneggiare gli accessori. Conservare i materiali di imballaggio e la scatola per il trasporto in futuro. Si prega di contattarci se uno qualsiasi di questi elementi manca o è stato danneggiato durante il

trasporto.

- **•** Unità principale ......................................................× 1
- **•** Cavo USB...................................................................× 1
- **•** Manuale di istruzioni (questo documento)..× 1
- La garanzia è inclusa alla fine del manuale in inglese.

# **Convenzioni usate in questo manuale**

In questo manuale, vengono usate le seguenti convenzioni:

- **•** Pulsanti, connettori e altre parti fisiche di questa unità sono scritti utilizzando un carattere in grassetto: **VOLUME**.
- **•** Le informazioni visualizzate sul display del computer appaiono così: "OK".
- **•** Ulteriori informazioni sono fornite come necessari suggerimenti, note e cautele

#### **SUGGERIMENTO**

*Consigli su come utilizzare l'apparecchio.*

#### **NOTA**

*Spiegazioni aggiuntive per casi particolari.*

#### **CAUTELA**

*La mancata osservanza di queste istruzioni può causare lesioni, danni alle apparecchiature o la perdita di dati, per esempio.*

# **Trademarks e copyrights**

- **•** TASCAM and MINISTUDIO are registered trademarks of TEAC Corporation.
- **•** Microsoft, Windows, Windows Vista e Windows Media are either registered trademarks or trademarks of Microsoft Corporation in the United States and/or other countries.
- **•** Apple, Mac, Mac OS, macOS, iPad, iPod touch, Lightning, App Store and iTunes are trademarks of Apple Inc.
- **•** IOS is a trademark or registered trademark of Cisco in the U.S. e other countries e is used under license.

**•** ASIO is a trademark of Steinberg Media Technologies GmbH.

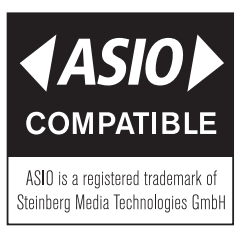

**•** Other company names, product names e logos in this document are the trademarks or registered trademarks of their respective owners.

# **Precauzioni per il posizionamento e l'uso**

- **•** La temperature di esercizio di questa unità è 5-35 °C.
- **•** Non installare l'unità nei seguenti luoghi. Ciò potrebbe peggiorare la qualità del suono o causare malfunzionamenti.

Luoghi con forti vibrazioni In prossimità di finestre o in altri luoghi esposti alla luce diretta del sole In prossimità di radiatori o altri luoghi estremamente caldi

- Luoghi estremamente freddi Luoghi con cattiva ventilazione o alta umidità Luoghi molto polverosi
- **•** Non posizionare l'unità su di un amplificatore di potenza o altro dispositivo che genera calore.

# **Uso del sito TEAC Global Site**

È possibile scaricare gli aggiornamenti per questa unità dal sito TEAC Global Site: https://teac-global.com/

Una lista di card SD che sono state verificate per l'uso con questa unità è disponibile sul nostro sito web. Accedere alla pagina di questo prodotto dal sito TEAC Global (https://teac-global.com) per trovare la lista o contattare il servizio di assistenza clienti TASCAM.

# **Attenzione alla condensa**

Potrebbe verificarsi condensa se l'unità viene spostata da un luogo freddo a uno caldo o è utilizzata subito dopo che una stanza fredda è stata riscaldata o è comunque esposta a un improvviso cambiamento di temperatura. Per prevenire questo, o se questo accade, lasciare l'unità per una o due ore alla nuova temperatura ambiente prima dell'uso.

# <span id="page-5-0"></span>**Pulizia dell'unità**

Usare un panno morbido e asciutto per pulire l'unità. Non pulire con panni chimici di pulizia, diluenti, alcool o altri agenti chimici. Ciò potrebbe danneggiare la superficie o causare scolorimento.

# **Registrazione utente**

I clienti negli Stati Uniti possono visitare il sito TASCAM (https://tascam.com/) per registrarsi online.

# **Trasmissione in diretta**

- 8 **Preparazione del computer (l'installazione del software dedicato)**
- 1. Scaricare il software per il sistema operativo utilizzato dal sito TEAC Globale sito (**https:// teac-global.com/**) e seguire le procedure di installazione per installarlo. Vedere ["Installa](#page-9-1)[zione del software dedicato" a pagina 10](#page-9-1) per i dettagli.

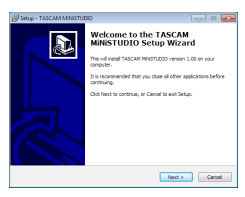

Schermata di installazione

2. Effettuare le seguenti impostazioni in base al computer in uso.

#### **Windows**

Aprire il pannello di controllo audio e impostare "MiNiSTUDIO US-32/42" come dispositivo predefinito sia su Riproduzione che Registrazione [\(vedere "Windows Media](#page-22-1)  [Player" a pagina 23.\)](#page-22-1)

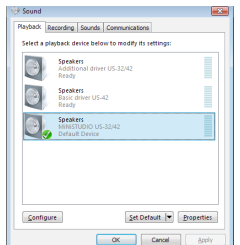

#### **Mac**

Aprire la cartella Utility all'interno della cartella Applicazioni e fare doppio clic su "Configurazione MIDI Audio". Quindi, impostare "MiNiSTUDIO US-42" a "Utilizzare questo dispositivo per l'ingresso audio" e

"Utilizzare questo dispositivo per l'uscita audio" [\(vedere "OS X e iTunes" a pagina 24.\)](#page-23-1)

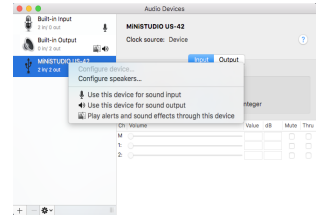

8 **Impostare l'unità**

# **NOTA**

*Per i dettagli, come* **IN** *presa (*1*), vedere ["Pannello superiore" a pagina 7](#page-6-1) e ["Pannello](#page-8-1)  [frontale" a pagina 9.](#page-8-1)*

- 3. Impostare l'interruttore **CREATOR**/**BROADCAST** (o) su **BROADCAST**.
- 4. Verificare che la manopola **VOLUME** (4) sia impostata su **MIN** prima di collegare un microfono.
	- Collegare un microfono a condensatore o dinamico alla presa **IN E**(1).
	- $\bullet$  Quando si utilizzano le cuffie a 4 poli con un microfono incorporato, collegarle alla presa  $\Omega$ per le cuffie (16).
	- · Quando si utilizza un archetto, collegare lo spinotto delle cuffie alla presa  $\Omega$  per le cuffie  $(10)$  e la spina del microfono alla presa  $(17)$ .

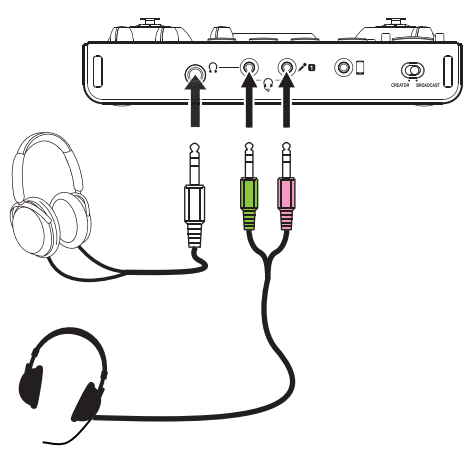

- 5. Impostare l'interruttore del microfono (5) come segue in base al microfono collegato all'ingresso  $IN$  $I\!\!I$  $(\overline{1})$  e il tipo di microfono utilizzato.
	- Microfono a condensatore (microfono che necessita di alimentazione)
	- Microfono dinamico (microfono che non richiede alimentazione)

#### <span id="page-6-0"></span>**NOTA**

#### *Quando si utilizzano cuffie a 4 poli con un microfono incorporato o un archetto, è possibile impostare questo su*  $\downarrow$  o  $\nearrow$ .

- 6. Parlare e girare la manopola **VOLUME** (4) fino a che il misuratore **LEVEL** (2) si illumina di verde.
- 7. Verificare che la manopola cuffie  $\Omega$  (6) sia impostata su **MIN** e collegare le cuffie alla presa  $\Omega$  per le cuffie ( $\Omega$ ).

Quando si utilizza questa unità per una trasmissione in diretta, al fine di evitare il feedback (effetto Larsen), utilizzare le cuffie o un archetto, invece di altoparlanti.

- 8. Se si desidera applicare riverbero alla voce, ruotare la manopola **REVERB** (0).
- 9. Premere il pulsante **ON AIR** ((13) in modo che si accenda per completare la preparazione. L'audio verrà inviato al computer, pertanto bisogna effettuare le impostazioni del software di streaming per avviare lo streaming. Avviare la trasmissione in diretta.

#### **CAUTELA**

*Fare riferimento alle pagine di aiuto del software di streaming per effettuare le varie impostazioni.*

Fare riferimento alle pagine seguenti per utilizzare le altre funzioni di questa unità.

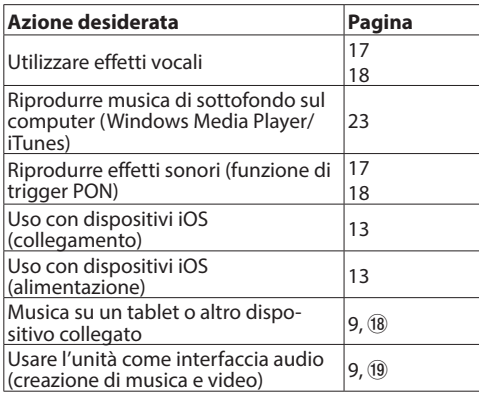

# **Nomi delle parti e funzioni**

# <span id="page-6-1"></span>**Pannello superiore**

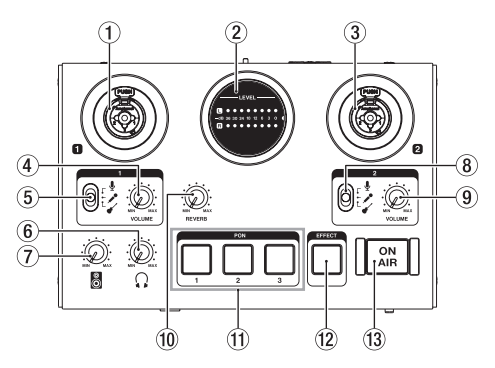

1 **Presa IN (BALANCED/UNBALANCED)** Questa presa combo XLR/TRS è un ingresso analogico.

Supporta l'ingresso ad alta impedenza, tra cui l'ingresso diretto di una chitarra.

- $\bullet$  XLR (1: GND, 2: HOT, 3: COLD)
- TRS (punta: HOT, anello: COLD, manica: GND) Usare la manopola **VOLUME** (4) per impostare il livello di ingresso.

Usare l'interruttore **IN** (5) per consentire l'ingresso di una linea bilanciata ( $\sqrt[p]{\mathcal{L}}$ ) o l'ingresso sbilanciato  $(\bullet)$  per la presa TRS. Quando si collega direttamente una chitarra, un basso o un altro strumento, impostare l'interruttore di ingresso della presa **IN II** (5) su **√**.

#### 2 **Misuratore LEVEL**

Questo mostra il livello del segnale di ingresso analogico.

Quando un segnale viene immesso, questo si accende di colore giallo quando il livello è troppo basso o troppo alto, verde quando il livello è corretto e rosso quando il segnale è distorto.

#### 3 **Presa IN (BALANCED/UNBALANCED)** Questa presa combo XLR/TRS è un ingresso analogico.

Supporta l'ingresso ad alta impedenza, tra cui l'ingresso diretto di una chitarra.

- XLR (1: GND, 2: HOT, 3: COLD)
- TRS (punta: HOT, anello: COLD, manica: GND) Usare la manopola **VOLUME** (9) della presa **IN P** per impostare il livello.

Usare l'interruttore **IN** (8) per consentire l'ingresso di una linea bilanciata ( $\sqrt[p]{\ }$ ) o l'ingresso sbilanciato  $(\bullet)$  per la presa TRS.

Quando si collega direttamente una chitarra, un basso o altro strumento, impostare l'interruttore della presa **IN**  $\mathbf{Z}$  (8) su  $\mathbf{Z}$ .

#### 4 **Manopola IN VOLUME**

Utilizzare per regolare i livelli di ingresso dalla presa **IN** (1) sulla parte superiore dell'unità, nonché dall'ingresso mic per cuffie a 4 poli con un microfono incorporato  $(16)$  e la presa cuffia dell'ingresso microfonico (17).

#### **CAUTELA**

*La presa IN 1 (*1*) sulla parte superiore dell'unità, l'ingresso mic per cuffie a 4 poli con microfono incorporato (*y*) e la presa mic dell'archetto (*u*) non possono essere utilizzati contemporaneamente.*

#### 5 **Interruttore di ingresso della presa IN**  Impostare in base alla sorgente di ingresso della pressa **IN**  $\blacksquare$  (1) sulla parte superiore dell'unità.

- $\blacklozenge$  Mic (alimentazione phantom, +48V)
- $\triangle$  Mic (alimentazione phantom spenta)
- $\mathscr{L}$  Strumento

#### **NOTA**

- *• Quando si utilizzano le cuffie a 4 poli con un microfono incorporato o un archetto, è possibile impostare questa su*  $\downarrow o$  *.*
- *• L'alimentazione phantom non viene emessa attraverso la presa TRS.*

#### $\circ$  **Manopola cuffie**  $\Omega$

Utilizzare per regolare il livello di uscita dalla presa per le cuffie  $\Omega$  (15) e le uscite per le cuffie per le cuffie a 4 poli, con un microfono incorporato ( $\Omega$ ) e la presa cuffie dell'archetto  $\Omega$  ( $\Omega$ ).

#### **CAUTELA**

*Prima di collegare le cuffie, ridurre al minimo la manopola delle cuffie. In caso contrario un forte rumore improvviso potrebbe danneggiare l'udito, per esempio.*

#### 7 **Manopola di uscita di linea**  Utilizzare per regolare il livello di uscita delle prese **LINE OUT L/R** (20) sul retro dell'unità.

- 8 **Interruttore di ingresso della presa IN**  Impostare in base alla sorgente di ingresso della pressa **IN** (3) sulla parte superiore dell'unità.
	- $\Phi$  Mic (alimentazione phantom accesa)
	- $\triangle$  Mic (alimentazione phantom spenta)
	- $\mathcal I$  Strumento

#### **NOTA**

*L'alimentazione phantom non viene emessa attraverso la presa TRS.*

#### 9 **Manopola IN VOLUME**

Utilizzare per regolare i livelli di ingresso dalla presa **IN** (3) sulla parte superiore dell'unità.

#### 0 **Manopola REVERB**

Questa manopola regola la profondità dell'effetto di riverbero.

Quando è impostato su **MIN**, nessun riverbero verrà utilizzato e il segnale sarà al 100% diretto. Quando è impostato su **MAX**, il segnale sarà effettato al 100%.

Utilizzare il Settings Panel per impostare il tipo di riverbero e i parametri [\(vedere "Panoramica del](#page-14-1)  [Settings Panel" a pagina 15.\)](#page-14-1)

#### q **PON trigger pad (1/2/3)**

Premere questi pad per riprodurre i suoni impostati nel Settings Panel.

I pad sono dinamici, per cui rispondono alla pressione in base alla forza applicata. Una forte pressione riproduce i suoni a un volume più alto. Utilizzare il Settings Panel per impostare i parametri PON trigger pad [\(vedere "Panoramica](#page-14-1)  [del Settings Panel" a pagina 15.\)](#page-14-1)

#### w **Pulsante EFFECT**

Utilizzare per attivare/disattivare l'effetto sull'ingresso audio dalla presa **IN** /**IN** sulla parte superiore dell'unità, nonché per l'ingresso mic per cuffie a 4 poli con microfono incorporato  $(16)$ e la presa ingresso microfonico (17)  $\ell$  dell'archetto sulla parte frontale dell'unità. Impostare il tipo di effetto e parametri sul Settings Panel [\(vedere "Panoramica del Settings](#page-14-1)  [Panel" a pagina 15.\)](#page-14-1)

#### **(13) Pulsante ON AIR**

Questo attiva/disattiva la modalità "in onda". Se l'interruttore **CREATOR/BROADCAST** (19) è impostato su **BROADCAST**, quando questo è acceso, il pulsante si accende e il suono in ingresso  $(1, 3, 16, 17, e 18)$  e il suono dal computer (il suono in riproduzione da Windows Media Player, per esempio) sono missati e inviati al computer.

Questo è attivato di default dopo che l'interruttore **CREATOR/BROADCAST** (19) è stato impostato su **CREATOR**.

# <span id="page-8-1"></span><span id="page-8-0"></span>**Pannello frontale**

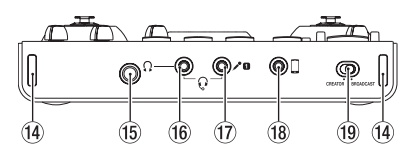

- r **Attacchi per la cinghia**
- **(6) Presa delle cuffie : (stereo standard)** Usare questa presa stereo standard per collegare le cuffie stereo.

Gli stessi segnali vengono emessi dalle prese **LINE OUT L** e **R**.

#### **(6) Presa delle cuffie**  $\Omega$  **(mini stereo)**

Collegare le cuffie stereo a questa mini presa stereo. Questa unità supporta l'ingresso e l'uscita per le cuffie a 4 poli con microfono e l'uscita integrata per l'archetto.

#### **CAUTELA**

*Prima di collegare le cuffie, utilizzare la manopola delle cuffie (*6*) per ridurre al minimo il volume. In caso contrario un forte rumore improvviso potrebbe danneggiare l'udito, per esempio.*

Presa microfono **<sup>\*</sup>** (mini TS) Collegare la spina del microfono di un archetto a questa mini presa TS.

#### **CAUTELA**

*La presa* **IN** *sulla parte superiore dell'unità, l'ingresso microfonico per le cuffie a 4 poli (* $\overline{16}$ *) e la presa ingresso mic di un archetto (*u*) non possono essere usati contemporaneamente.*

**18** Presa di ingresso esterno **Q** (mini stereo) Utilizzare un cavo con mini presa stereo per collegare questa alla presa di uscita di linea di un tablet o di un altro dispositivo.

Regolare il livello di uscita del dispositivo collegato per regolare il livello di ingresso.

**Interruttore CREATOR/BROADCAST** Impostare questo interruttore in base all'utilizzo [\(vedere "Uso della barra dei menu del Settings](#page-14-2)  [Panel" a pagina 15.\)](#page-14-2)

#### **Pannello posteriore**

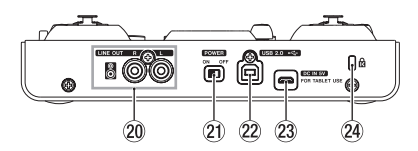

p **Prese LINE OUT L/R (UNBALANCED)** Queste prese pin RCA sono uscite di linea analogiche.

#### a **Interruttore POWER**

Utilizzare per accendere l'unità e per metterla in standby. Quando l'unità è accesa, il misuratore **LEVEL** (2) si accende.

#### **22 Porta USB 2.0**

Utilizzare il cavo USB in dotazione per collegare l'unità a un computer (supporto USB 2.0).

#### **CAUTELA**

- *• Quando si utilizza questa unità collegata a un computer, riceverà alimentazione dalla porta USB del computer. A seconda del computer, la porta USB potrebbe non essere in grado di fornire energia sufficiente per far funzionare l'unità.*
- *• Quando si collega a una porta USB 3.0, l'unità funzionerà in modalità ad alta velocità equivalente a USB 2.0 (480 Mbps massimo).*
- *• Dopo la ripresa di un computer dalla modalità di sospensione (sleep), se l'unità non funziona correttamente, spegnerla e riaccenderla o scollegare e ricollegare il cavo USB.*
- *• USB 1.1 non è supportato.*

#### 23 Connettore DC IN 5V

Quando l'unità è collegata a un dispositivo iOS o altri dispositivi che non possono alimentare questa unità, è necessario utilizzare un alimentatore USB, batteria mobile o altro alimentatore. Vedere ["Quando si utilizza un dispositivo iOS" a](#page-12-1)  [pagina 13](#page-12-1) per i dettagli.

#### f **Attacco di sicurezza Kensington**

# <span id="page-9-1"></span><span id="page-9-0"></span>**Installazione del software dedicato**

Per utilizzare questa unità con un computer, deve essere installato il software dedicato sul computer. Scaricare il software più recente per il sistema operativo utilizzato dal sito TEAC Global Site (https:// teac-global.com/).

- **•** Quando si installa il software dedicato su un computer Windows, verranno installati il driver di Windows e l'applicazione Settings Panel verranno installati.
- **•** Quando si installa il software dedicato su un Mac, verrà installata solo l'applicazione Mac Settings Panell. Verrà utilizzato il driver standard dell'OS.
- **•** Quando si utilizza questa unità con un dispositivo iOS, verrà utilizzato il driver standard del sistema operativo, quindi non c'è bisogno di installare alcun software dedicato.

#### **CAUTELA**

*Prima di iniziare a installare il software, chiudere le altre applicazioni.*

#### **Installazione del software per Windows**

#### **CAUTELA**

- *• Completare l'installazione del software Windows sul computer prima di collegare l'unità ad esso con il cavo USB.*
- *• Se l'unità è già stata collegata al computer tramite il cavo USB prima di installare il software Windows e si è avviata la procedura guidata per il nuovo hardware, chiudere il messaggio e scollegare il cavo USB.*
- 8 **Procedura di installazione del software per Windows**
- 1. Scaricare il software più recente per Windows per il sistema operativo utilizzato dal sito TEAC Global Site (https://teac-global.com/) e salvarlo sul computer da utilizzare con l'unità.
- 2. Aprire il software per Windows (file zip) salvato per esempio sul desktop del computer.
- 3. Fare doppio clic su "TASCAM\_MiNiSTUDIO\_ Installer\_XXX.exe" (XXX è il numero di versione) nella cartella che appare dopo la decompressione per avviare automaticamente il software di installazione.
- 4. Quando appaiono le schermate "Avviso di protezione" o "Controllo account utente", fare clic sul pulsante "Sì".

5. Quando viene visualizzata la schermata di installazione guidata, fare clic sul pulsante "Next".

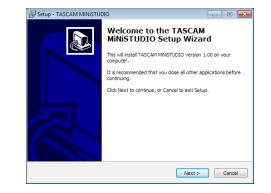

6. Leggere il contenuto del contratto di licenza e selezionare "I accept the terms in the license agreement", se si accettano i termini. Quindi, fare clic sul pulsante "Next".

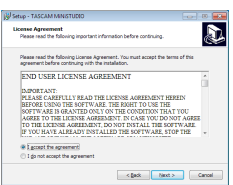

7. Fare clic sul pulsante "Install".

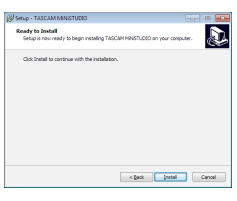

8. Fare clic sul pulsante "Install" nella finestra che si apre per avviare l'installazione.

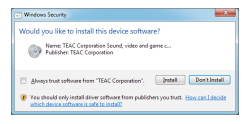

9. La seguente schermata viene visualizzata quando l'installazione è stata completata. Fare clic sul pulsante "Finish".

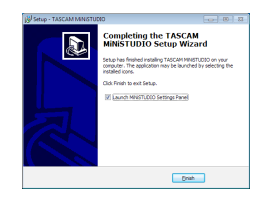

<span id="page-10-0"></span>10. Il programma di installazione si chiuderà e verrà avviato il Settings Panel di Windows.

#### **NOTA**

*Dopo aver installato il software, il driver del dispositivo verrà installato la prima volta che l'unità viene collegata tramite USB. A questo punto, Windows cerca automaticamente su Windows Update, quindi potrebbe richiedere un certo tempo per riconoscere il collegamento dell'unità. Se l'unità non viene ancora riconosciuta dopo qualche tempo, aprire la schermata di installazione del software dall'area messaggio in basso a destra della schermata del computer e fare clic su "Ignora Windows Update" per annullare la ricerca.*

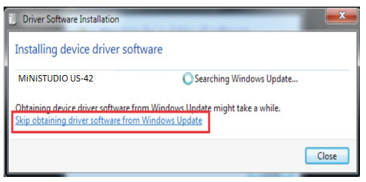

#### **Installazione del software per Mac**

#### **NOTA**

- *• Installare il software per Mac sul computer prima di collegare l'unità con il cavo USB.*
- *• A seconda delle impostazioni di Gatekeeper, durante l'installazione potrebbe apparire un messaggio di avviso. Vedere "Lavorare con Gatekeeper" per informazioni su Gatekeeper.*
- 8 **Procedura di installazione del software Mac**
- 1. Scaricare il software più recente per il sistema operativo utilizzato dal sito TEAC Global Site (https://teac-global.com/) e salvarlo sul computer da utilizzare con l'unità.
- 2. Fare doppio clic su "TASCAM\_MiNiSTUDIO Installer\_XXX.dmg" (XXX è il numero di versione), che è il file immagine del disco salvato per il software Mac, e fare doppio clic su "MiNiSTUDIO Installer.pkg" all'interno della cartella.

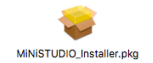

#### **NOTA**

*A seconda delle impostazioni del computer, il file zip scaricato potrebbe non venire aperto automaticamente. In questo caso, aprire il file zip e poi fare doppio clic sul file immagine del disco.*

3. Quando l'installazione si avvia, fare clic sul pulsante "Continue".

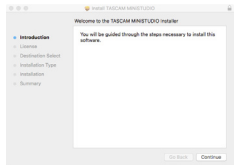

4. Quindi, selezionare la lingua desiderata e fare clic sul pulsante "Continue".

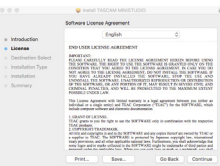

5. Fare clic sul pulsante "Read License" e controllare il contenuto del contratto di licenza software. Se si accettano i contenuti, fare clic su "Agree". Quindi, fare clic sul pulsante "Next".

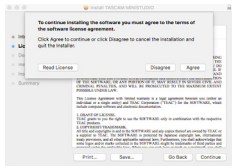

6. Fare clic sul pulsante "Install" nella finestra che si apre per avviare l'installazione.

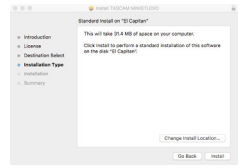

7. La seguente schermata viene visualizzata quando l'installazione viene completata con successo. Fare clic sul pulsante "Close".

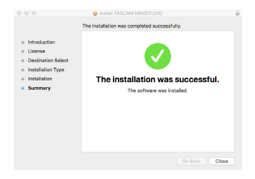

# <span id="page-11-0"></span>**Lavorare con Gatekeeper**

Quando si utilizza Mac OS X, a seconda delle impostazioni funzione di sicurezza Gatekeeper, durante l'installazione potrebbe apparire un messaggio di avviso.

La soluzione dipende dal messaggio di avviso visualizzato. Vedere le seguenti spiegazioni per i dettagli.

#### 8 **Quando l'impostazione Gatekeeper è "Consenti applicazioni scaricate da: Mac App Store"**

Il seguente avviso di sicurezza potrebbe essere mostrato: "MiNiSTUDIO Installer.pkg non può essere aperto perché non è stato scaricato dal Mac App Store".

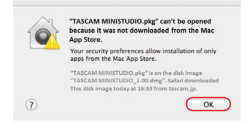

In questo caso, fare clic sul pulsante "OK" per chiudere il messaggio. Poi, il tasto Ctrl (o destro) il file e fare clic su "Apri".

Quando viene visualizzato il messaggio di avviso di protezione "MiNiSTUDIO Installer.pkg non può essere aperto perché non è stato scaricato dal Mac App Store. Sei sicuro di volerlo aprire?", fare clic sul pulsante "Apri".

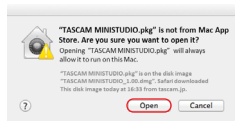

Questo messaggio di avviso potrebbe anche apparire quando l'impostazione Gatekeeper è qualcosa di diverso da "Consenti applicazioni scaricate da: Mac App Store."

Il file potrebbe ancora non aprirsi e potrebbe apparire di nuovo "MiNiSTUDIO Installer.pkg non può essere aperto perché non è stato scaricato da Mac App Store".

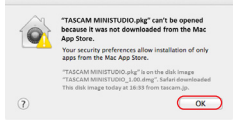

In questo caso, copiare il file dalla cartella in cui è sul desktop o in un'altra cartella, e quindi aprirlo. In alternativa, modificare le impostazioni Gatekeeper su "Consenti applicazioni scaricate da: Mac App Store e gli sviluppatori identificati" e provare ad aprirlo di nuovo.

#### ■ **Quando l'impostazione Gatekeeper non è "Consenti applicazioni scaricate da: Mac App Store"**

Potrebbe apparire un messaggio di avviso di protezione "MiNiSTUDIO Installer.pkg è un'applicazione scaricata da Internet. Sei sicuro di volerla aprire?". In questo caso, fare clic sul pulsante "Apri".

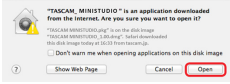

#### 8 **Cambiare l'impostazione Gatekeeper**

L'impostazione Gatekeeper può essere modificata utilizzando "consentire alle applicazioni scaricate da:" della pagina "Generale" del riquadro "Sicurezza e Privacy" delle Preferenze di Sistema.

Per cambiarla, è necessario fare clic sull'icona del lucchetto  $($  $)$  in basso a sinistra e inserire una password per sbloccare le impostazioni.

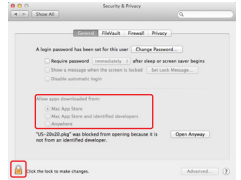

Questa impostazione viene bloccata di nuovo quando si fa clic sul pulsante  $\bullet$  o si digita comando-Q per chiudere le Preferenze di Sistema o quando si fa clic su "Mostra tutti" per chiudere il riquadro aperto.

#### **CAUTELA**

*La modifica dell'impostazione Gatekeeper potrebbe comportare rischi per la sicurezza. Se è stata modificata l'impostazione del Gatekeeper per diminuire la sicurezza (una delle impostazioni più basse), impostare di nuovo l'impostazione originale dopo l'aggiornamento del software e/o firmware (quando si installa un aggiornamento del firmware subito dopo software, farlo dopo aver installato l'aggiornamento del firmware).*

# **Esempi di collegamento**

# <span id="page-12-0"></span>**Quando si utilizza un computer (Windows/Mac)**

Normalmente, quando l'unità è collegata ad un computer, funzionerà con l'alimentazione USB, quindi il collegamento di un dispositivo di alimentazione separata non è necessario.

# <span id="page-12-1"></span>**Quando si utilizza un dispositivo iOS**

Quando questa unità è collegata a un dispositivo iOS, è necessario il collegamento di una batteria esterna, di una alimentazione USB o di un altro dispositivo di alimentazione per alimentare l'unità.

Collegare un pacco batteria esterna (TASCAM BP-6AA) o l'adattatore di alimentazione USB in dotazione con l'iPad o l'iPhone a un cavo USB (venduto separatamente) e collegarlo alla porta **DC IN 5V**.

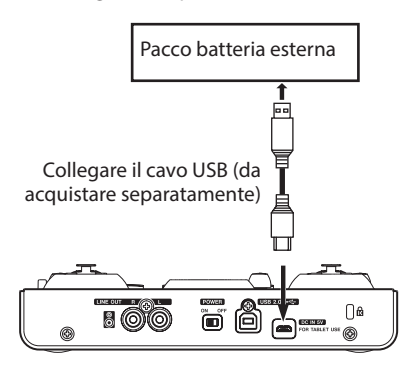

#### **CAUTELA**

- *• Nessun alimentatore USB è incluso con un iPod touch. Per usarlo con un iPod touch, acquistare separatamente un alimentatore USB Apple originale (in grado di fornire 5 V e una corrente di almeno 700 mA).*
- *• È possibile il funzionamento con altri pacchi batteria esterni e adattatori di alimentazione USB, ma si consiglia vivamente di utilizzare un pacco batterie esterno TASCAM BP-6AA o un adattatore di alimentazione USB Apple incluso con l'iPad/iPhone. Quando si utilizza un altro pacco batteria esterno o alimentatore USB, assicurarsi che il dispositivo di alimentazione sia conforme alle seguenti specifiche:*
	- *• tensione fornita: 5 V*
	- *• corrente erogata: 700 mA o più*

*L'uso di un dispositivo di alimentazione con specifiche diverse potrebbe causare malfunzionamenti, surriscaldamenti, incendi o altri problemi. Se si verifica qualcosa di anormale, interrompere l'uso e rivolgersi al rivenditore presso cui si è acquistato l'apparecchio o un centro di assistenza clienti TASCAM per richiedere la riparazione.*

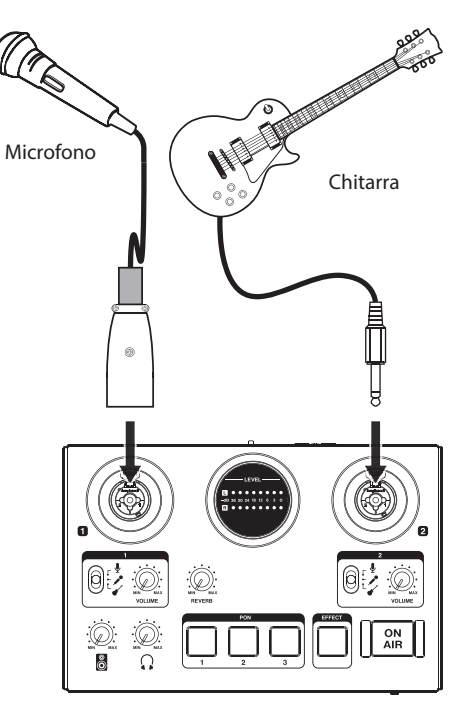

Esempi di connessioni a un MiNiSTUDIO (in alto)

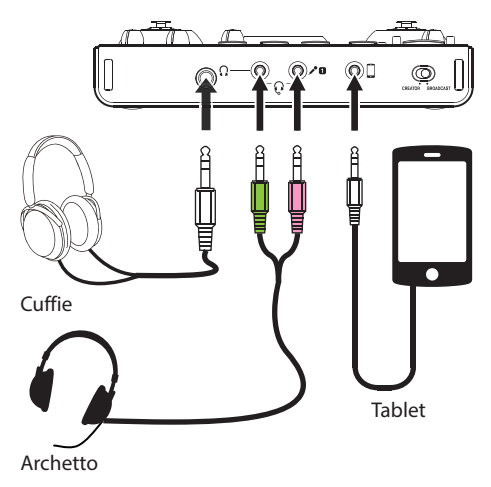

Esempi di connessioni a un MiNiSTUDIO (frontale)

<span id="page-13-0"></span>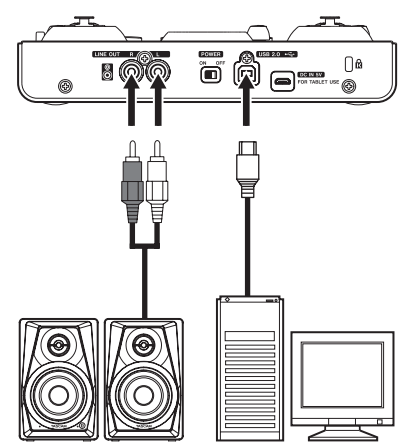

Monitor amplificati con connettori RCA

Esempi di connessioni a un MiNiSTUDIO (retro)

Computer

#### **Collegamento a un computer**

Utilizzare il cavo USB in dotazione per collegare l'unità a una porta USB 2.0/3.0 del computer. Quando l'unità è accesa, è possibile controllare la voce Settings Panel Device per verificare se una connessione USB funziona.

#### **CAUTELA**

*Se si collega questa unità a un computer tramite un hub USB, ad esempio, potrebbero verificarsi perdite di segnale audio, rumori e altre interferenze a causa dell'influenza di altri dispositivi USB collegati a questo hub. Per questo motivo, si consiglia di collegare l'unità a una porta USB separata. Il collegamento allo stesso bus di tastiere e mouse USB, tuttavia, non dovrebbe essere un problema.*

#### **Collegamento di dispositivi iOS**

È necessario un adattatore USB Camera Lightning e il cavo USB incluso con questa unità per collegare un dispositivo iOS.

#### **Collegamenti audio**

I segnali audio analogici in ingresso a questo dispositivo da microfoni e altre apparecchiature audio possono essere convertiti in segnali digitali e inviati al computer tramite USB.

Inoltre, collegando le cuffie a questa unità, è possibile monitorare i segnali audio che sono in ingresso a questa unità e in uscita dal computer.

#### **CAUTELA**

*Prima di collegare apparecchiature audio, impostare le manopole* **VOLUME** *(*4*,* 9*), uscita di linea (*7*) e cuffie (*6*) su valori bassi. In caso contrario, forti rumori improvvisi dalle apparecchiature di monitoraggio potrebbero danneggiare le apparecchiature o l'udito.*

#### 8 **Collegamento di microfoni**

#### **Microfoni dinamici**

Impostare gli interruttori delle prese **IN D**/ **IN**  $\mathbf{B}$  ((5), (8)) su  $\ell$  e collegare i microfoni alle prese **IN**  $\Pi / IN \boxtimes (1, 3)$  sulla parte superiore dell'unità.

#### **Microfoni a condensatore**

Quando si utilizza un microfono a condensatore che richiede alimentazione phantom, collegarlo alla presa XLR **IN** o **IN** XLR  $(1)$  o  $(3)$ ) e quindi impostare l'interruttore di ingresso corrispondente (5) o  $(8)$ ) su  $\frac{1}{2}$ .

#### **CAUTELA**

- *• Prima di effettuare i collegamenti, spegnere l'unità e tutti i dispositivi collegati (esclusi computer/dispositivi iOS) o metterli in standby.*
- *• Non impostare l'interruttore di ingresso* **IN** */***IN**  *(*5 *o* 8*) su (alimentazione phantom accesa) quando si collega un microfono che non richiede alimentazione phantom.*
- *• Attivare l'alimentazione phantom quando è collegato un microfono dinamico o altro microfono che non la richiede potrebbe danneggiare l'unità e le apparecchiature collegate.*
- *• Non collegare o scollegare i microfoni mentre l'alimentazione phantom è attiva. Ciò potrebbe causare un forte rumore e potrebbe danneggiare l'unità e le apparecchiature collegate.*
- *• Impostare le manopole* **VOLUME** *(*4*,* 9*), linea di uscita (*7*) e cuffie (*6*) ai loro valori minimi prima di attivare/disattivare l'alimentazione phantom. A seconda dei microfoni collegati, potrebbero verificarsi forti rumori improvvisi dalle apparecchiature di monitoraggio e questo potrebbe danneggiare l'apparecchiatura o l'udito.*
- *• Fornire l'alimentazione phantom ad alcuni microfoni a nastro li romperà. Se non si è sicuri, non fornire alimentazione phantom a un microfono a nastro.*
- *• Se si collega questa unità a un computer portatile alimentato a batteria, impostando l'interruttore di ingresso* **IN** */***IN** *(*5 *o* 8*) su , la batteria del computer si scaricherà più rapidamente.*

#### 8 **Collegamento di chitarre**

Quando si collega una chitarra o un basso direttamente a questa unità, utilizzare la presa **IN** o **IN** <span id="page-14-0"></span> $(1)$  or  $(3)$ ) sulla parte superiore dell'unità e impostare l'interruttore per quella presa ( $(5)$  o  $(8)$ ) su  $\bullet$ .

# 8 **Collegamento di altre apparecchiature**

Collegare altri dispositivi audio alla presa di ingresso esterno  $\square$  sulla parte frontale dell'unità.

Utilizzare il livello di uscita del dispositivo collegato per regolare il livello di ingresso.

#### 8 **Collegamento di altoparlanti monitor**

Collegare gli altoparlanti monitor (altoparlanti alimentati con connessioni sbilanciate) alle prese **LINE OUT L**/**R** sul retro dell'unità.

Usare la manopola di uscita di linea  $(2)$  sulla parte superiore dell'unità per regolare il volume degli altoparlanti.

#### 8 **Collegamento delle cuffie**

Collegare le cuffie ad una presa cuffie (presa stereo standard ((15) o mini presa stereo ((16)) sulla parte anteriore dell'unità.

#### **NOTA**

*Gli stessi segnali vengono emessi sia dalla presa stereo standard che dalla mini presa stereo.*

#### **CAUTELA**

*Prima di collegare le cuffie, utilizzare la manopola cuffie (*6*) per ridurre al minimo il volume. In caso contrario un forte rumore improvviso potrebbe danneggiare l'udito, per esempio.*

# **Apertura del Settings Panel**

È possibile utilizzare il Settings Panel per configurare le impostazioni per varie funzioni di questa unità. È inoltre possibile controllare le versioni del firmware e del software utilizzato dall'unità.

È possibile aprire il Settings Panel nei seguenti modi.

#### **Windows**

Windows 10

**•** Fare clic sul pulsante Start di Windows, selezionare "Tutte le applicazioni" e quindi selezionare "MiNiSTUDIO Settings Panel" sotto TASCAM.

Windows 8.1

**•** È inoltre possibile fare clic con il tasto sinistro del mouse sul pulsante Start per aprire la schermata di avvio, quindi fare clic sul pulsante  $\mathbf 0$  per aprire la schermata Apps. In questa schermata, fare clic su "MiNiSTUDIO Settings Panel" sotto TASCAM per aprirlo*.*

Windows 7

**•** Fare clic sul pulsante Start di Windows, selezionare "Tutti i programmi" e quindi selezionare "MiNiSTUDIO Settings Panel" sotto TASCAM.

#### **Mac**

**•** Utilizzando il Finder, aprire la cartella Applicazioni e fare clic su "MiNiSTUDIO Settings Panel" per aprire il Settings Panel.

#### **NOTA**

*Nella finestra di periferiche audio dell'applicazione Configurazione Audio MIDI, clic con il pulsante destro del mouse (Ctrl-clic) "MiNiSTUDIO CREATOR" (o fare clic sull'icona delle impostazioni quando è selezionato il nome dell'unità) e cliccare su "Configura dispositivo..." per aprire il Settings Panel.*

# <span id="page-14-1"></span>**Panoramica del Settings Panel**

Il Settings Panel ha due schede.

Fare clic su una scheda nella parte superiore del Settings Panel per aprire quella pagina.

- **•** EASY: questo mostra lo stato corrente del driver e informazioni sulle connessioni. È inoltre possibile effettuare varie impostazioni di base.
- **•** EXPERT: in questa pagina si effettuano, per esempio, impostazioni del mixer interno e degli effetti.

#### **NOTA**

*Quando si apre il Settings Panel, si aprirà nello stesso stato dell'ultima volta.*

#### <span id="page-14-2"></span>**Uso della barra dei menu del Settings Panel**

Fare clic su "Mode Presets", "Initialize", "Scene Memory" o "Extra Effects" in alto a sinistra della barra dei menu sia sul "EASY" o su "EXPERT" del Settings Panel per aprire la schermata del menu corrispondente.

#### $M$  **Mode Presets**

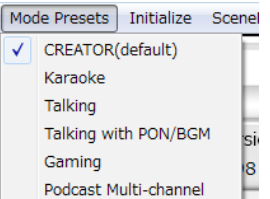

Impostare l'interruttore CREATOR/BROADCAST dell'unità su CREATOR per usarlo.

i **CREATOR (default)**

Le impostazioni di questo preset sono adatte quando si utilizzano software DAW disponibili in commercio, per esempio. I segnali di ingresso vengono gestiti come stereo e l'uscita del software DAW possono essere monitorati. Inoltre, nel tab "EXPERT", l'impostazione ASIO sarà impostata su "OFF" e l'impostazione "OUTPUT" will be sarà impostata su "STEREO" automaticamente.

#### i **Karaoke**

Le impostazioni di questo preset sono adatte per il karaoke su Internet, per esempio. Impostare ASIO su "ON" nel ettings Panel se si desidera utilizzare plug-in VST compatibili per aggiungere eco o altri effetti.

Quando si utilizzano gli effetti incorporati del MiNiSTUDIO, impostare ASIO su "OFF" nel menu Settings Panel.

#### **• Talking**

Le impostazioni di questo preset sono ad esempio per parlare usando normali applicazioni di comunicazione audio/video su Internet.

#### **• Talking with PON/BGM**

Le impostazioni di questo preset sono per parlare usando le normali applicazioni di comunicazione audio/video su Internet, ad esempio, mentre si utilizza la funzione PON integrata o si riproduce musica di sottofondo da Windows Media Player o un'altra applicazione.

#### i **Gaming**

Le impostazioni di questo preset sono per lo streaming live del gioco mentre si parla con altri giocatori nei giochi che supportano la chat vocale.

#### i **Podcast Multi-channel**

Il numero di canali di ingresso ASIO è stato aumentato a sei.

Oltre agli ingressi Mic (Mixing Driver In1/2), l'uscita "MiNiSTUDIO US-32/42" del driver di Windows può essere assegnata a Mixing Driver In3/4 e l'uscita "Additional driver US-32/42" può essere assegnata a Mixing Driver In5/6.

Quando si utilizza una DAW, è possibile registrare l'audio diverso per separare le tracce e le regolazioni possono essere apportate in modo indipendente, consentendo di creare facilmente materiali podcast [\(vedere "Creazione](#page-20-1)  [di podcast \(solo Windows\)" a pagina 21.\)](#page-20-1)

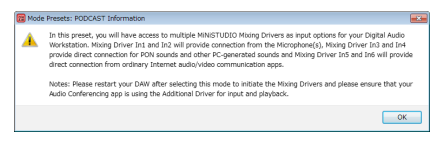

#### **NOTA**

*Come prima, solo Mixing Driver In1/2 può essere utilizzato con preset in modalità diverse da Podcast Multi-channel. Quando si passa o si seleziona una modalità diversa, è necessario* 

#### *riavviare l'applicazione ASIO e aggiornare le impostazioni audio. Anche il pannello delle impostazioni deve essere riavviato.*

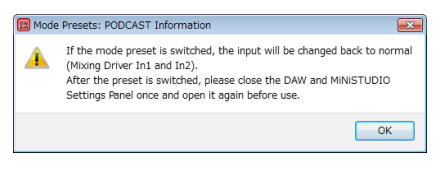

# 8 **Initialize**

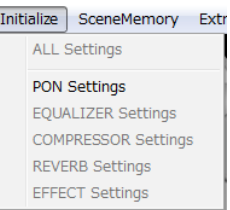

Il Settings Panel sarà impostato come segue.

#### **• ALL Settings**

Le impostazioni EQUALIZER, COMPRESSOR, REVERB, EFFECT e PON verranno impostate ai valori predefiniti, PON LATCH verrà acceso e nulla sarà assegnato come sorgente sonora PON.

#### **• PON Settings**

PON LATCH è impostato su ON e le sorgenti sonore PON sono impostate come segue. PON 1: NO!! PON 2: YES!! PON 3: APPLAUSE!

- **Impostazioni EQUALIZER** Inizializza le impostazioni EQUALIZER.
- **Impostazioni COMPRESSOR** Inizializza le impostazioni COMPRESSOR.
- **Impostazioni REVERB** Inizializza le impostazioni REVERB.
- **Impostazioni EFFECT** Inizializza le impostazioni EFFECT.

#### **B** Scene Memory

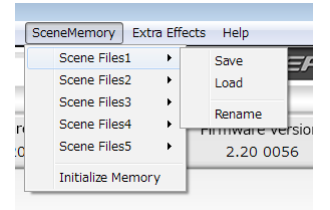

È possibile salvare un massimo di cinque scene. Il nome di ciascuna scena può essere modificato <span id="page-16-0"></span>come desiderato utilizzando la voce "Rename" del sottomenu.

· Voci Scene Files 1-5

Utilizzare per salvare le impostazioni correnti del Settings Panel come memoria di scena.

Cinque scene sono state memorizzate in anticipo.

• Voce Initialize Memory

Utilizzare per cancellare tutte e cinque le memorie di scena.

Per i dettagli, vedere "Ripristino di tutte le memorie di scena" a pagin[a"Ripristino di tutte le](#page-16-2)  [memorie di scena" a pagina 17.](#page-16-2)

#### **NOTA**

*La voce "BUFFER SIZE" della pagina EXPERT non viene salvata.*

#### <span id="page-16-2"></span>**Ripristino di tutte le memorie di scena**

È possibile cancellare le cinque memorie di scena.

#### **CAUTELA**

*Dopo il ripristino, non è possibile ripristinare le impostazioni precedenti.*

- 1. Nella barra dei menu, aprire il menu "Scene Memory" e fare clic su "Initialize Memory".
- 2. Apparirà il seguente messaggio di conferma, che avverte che tutte le memorie di scena saranno ripristinate.

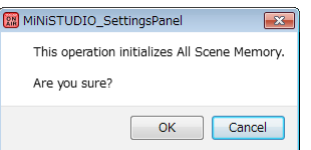

3. Fare clic sul pulsante "OK" per ripristinare tutte le memorie di scena.

#### **NOTA**

*Fare clic sul pulsante "Cancel" per tornare al Settings Panel senza inizializzare le cinque memorie di scena.*

#### 8 **Extra Effects**

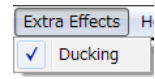

• Ducking

Aprire la schermata di impostazione ducking in cui è possibile impostare la funzione ducking. (Vedere "Utilizzo della funzione ducking" a pagina 20).

# <span id="page-16-1"></span>**Pagina EASY**

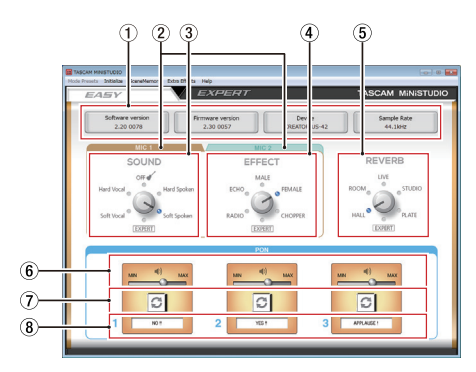

#### **NOTA**

*Fare clic con il mouse sui pulsanti per attivarli o meno.*

#### 1 **Area dello stato**

Qui appare lo stato corrente del software.

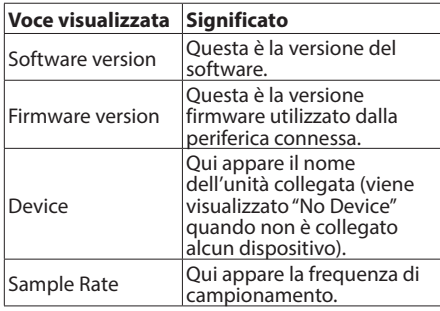

#### 2 **Schede MIC 1/MIC 2**

Utilizzare questi per passare tra SOUND e EFFECT per le prese di ingresso MIC 1  $(1, 0, 0)$  e MIC 2  $(0, 0)$ .

#### 3 **Area SOUND**

Utilizzare questa opzione per selezionare una qualità del suono preimpostata da applicare ai segnali attraverso gli ingressi  $(1, 3, 16)$  e  $(1)$ . Gli indicatori si accendono in base alla qualità del suono selezionata.

Opzioni: Soft Vocal, Hard Vocal, OFF, Hard Spoken, Soft Spoken, EXPERT

#### **NOTA**

*Se si seleziona "EXPERT", vengono assegnate le impostazioni del compressore e dell'equalizzatore della pagina EXPERT.*

#### 4 **Area EFFECT**

Qui si può selezionare un effetto predefinito da applicare ai segnali degli ingressi  $(1, 3, 6)$  e  $(7)$ . L'indicatore si illumina in base all'effetto selezionato.

<span id="page-17-0"></span>Opzioni: RADIO, ECHO, MALE, FEMALE, CHOPPER, EXPERT

#### **NOTA**

*Se si seleziona "EXPERT", vengono assegnate le impostazioni degli effetti della pagina EXPERT.*

#### 5 **Area REVERB**

Qui si può selezionare un riverbero preimpostato da applicare ai segnali degli ingressi  $(1, 3, 10)$  e  $(17)$ . L'indicatore si illumina in base al riverbero selezionato.

Opzioni: HALL, ROOM, LIVE, STUDIO, PLATE, EXPERT

#### **NOTA**

*Se si seleziona "EXPERT", vengono assegnate le impostazioni di riverbero della pagina EXPERT.*

6 **Cursori del volume di uscita dei suoni trigger** Utilizzare questi per regolare il volume dei suoni trigger.

Portare su **MIN** per diminuire o verso **MAX** per amplificare il suono.

#### 7 **Pulsanti di ripetizione**

Quando un pulsante di ripetizione è attivo, le frecce si illuminano e viene abilitata la funzione di ripetizione del suono.

#### 8 **Stato del suono trigger**

Trascinare e rilasciare i file audio per caricarli.

- Quando un **PON** trigger pad (1/2/3) ha un file audio caricato, il nome di tale file viene mostrato nell'area di stato del suono trigger e si accende in arancione.
- Quando c'è un problema con un file audio caricato, il nome del file viene visualizzato nell'area di stato del suono trigger ma l'area appare grigia.
- $\bullet$  Quando nessun file audio viene caricato, l'area di stato del suono trigger appare grigia.

# <span id="page-17-1"></span>**Pagina EXPERT**

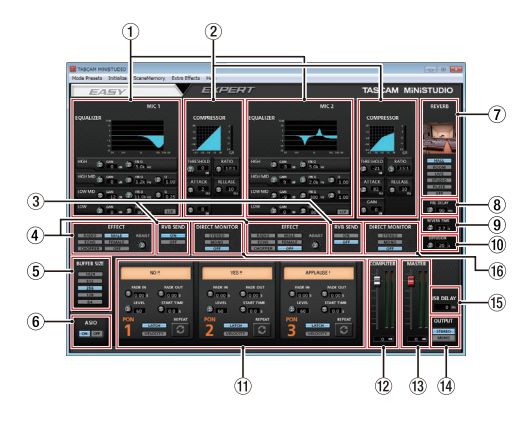

#### **CAUTELA**

*L'equalizzatore, compressore e il riverbero non hanno alcun effetto sulla presa di ingresso esterno (*i*).*

#### **NOTA**

- *• Usare il mouse per fare clic e trascinare i parametri delle manopole su e giù per regolarli.*
- *• Fare clic sui pulsanti con il mouse per accenderli e spegnerli.*

#### 1 **Area EQUALIZER**

Questa unità possiede un equalizzatore a 4 bande (con le bande HIGH, HIGH MID, LOW MID e LOW).

Utilizzare l'equalizzatore per aumentare o diminuire il livello di intervalli di frequenza specifici. Può essere usato, ad esempio, per migliorare il suono dei singoli strumenti, per regolare il bilanciamento di un'ampia gamma di frequenze e per tagliare specifiche frequenze indesiderate [\(vedere "Panoramica dell'area di](#page-19-0)  [visualizzazione COMPRESSOR" a pagina 20.\)](#page-19-0)

#### 2 **Area COMPRESSOR**

Quando il volume di ingresso supera il livello di soglia, il volume d'ingresso viene compresso, riducendo le variazioni di volume in uscita.

Ad esempio, riducendo i livelli di suoni forti, il livello dei suoni più bassi diventa relativamente più alto, creando un livello uniforme di volume e il suono diventa più presente [\(vedere "Panoramica dell'area di visualizzazione](#page-19-0)  [COMPRESSOR" a pagina 20.\)](#page-19-0)

#### **NOTA**

*Quando il compressore è spento, apparirà la curva di compressione ma i misuratori non saranno attivi.*

#### 3 **Area di visualizzazione RVB SEND**

Se viene selezionato un tipo di riverbero diverso da OFF, il riverbero del microfono può essere attivato/disattivato.

Optzioni: ON (default), OFF

#### 4 **Area EFFECT**

Qui si può selezionare un effetto predefinito da applicare ai degli ingressi  $(1, 3, 16)$  e  $(1)$ . Utilizzare la manopola BALANCE per regolare il bilanciamento Dry/Wet del segnale (vedere "Panoramica dell'area di visualizzazione EFFECT" a pagina 20).

#### 5 **Impostazione BUFFER SIZE (solo Windows)** Il driver Windows memorizza temporaneamente i segnali audio inviati al computer in un buffer. La dimensione del buffer può essere regolata. Un buffer di piccole dimensioni si traduce in un minor ritardo del segnale audio (latenza), ma richiede un'elaborazione ad alta velocità da parte del computer.

Se il trattamento audio non riesce a tenere il passo, per esempio, a causa di altre operazioni di sistema, potrebbero verificarsi clic e rumori e il segnale audio potrebbe anche interrompersi.

L'aumento delle dimensioni del buffer stabilizzerà il funzionamento e sopprimerà gli effetti negativi sui segnali audio, ma aumenterà il ritardo nei segnali audio inviati al computer.

È possibile utilizzare il cursore sul pannello per regolare la dimensione del buffer, in base alle condizioni d'uso.

Utilizzare il cursore per selezionare valori fissi che aumentano da sinistra a destra.

Opzioni: 1024, 512, 256, 128, 64

6 **Impostazione ASIO (solo Windows)** Questo attiva/disattiva il driver ASIO. Attivare questa opzione quando si utilizza un

plug-in ASIO sui segnali in ingresso all'unità. Opzioni: ON, OFF

#### **CAUTELA**

*Se questo viene lasciato su ON quando non si utilizza un plug-in ASIO, i segnali di ingresso non verranno mandati in uscita.*

#### 7 **Interruttori del tipo di riverbero**

Utilizzarli per selezionare il tipo di riverbero. A seconda del tipo, la densità e il livello del suono riverberato cambia.

Opzioni: HALL, ROOM, LIVE, STUDIO, PLATE, OFF

#### 8 **Manopola PRE DELAY**

Imposta la quantità di ritardo delle prime riflessioni.

Maggiore è il valore, maggiore è la riverberazione del suono nella stanza.

Intervallo: 0–250 ms

#### 9 **Manopola REVERB TIME**

Imposta la quantità di tempo del riverbero. Maggiore è il valore, più lungo è il riverbero. Intervallo: 0.1–10 s

#### 0 **Manopola DIFFUSION**

Imposta l'ampiezza del riverbero. Intervallo: 0–100

#### **(11)** Area suoni trigger

Qui si possono effettuare le impostazioni dei suoni trigger [\(vedere "Panoramica dell'area PON](#page-19-1)  [trigger" a pagina 20.\)](#page-19-1).

#### w **Fader COMPUTER**

Usare questo per regolare la quantità di segnale di ritorno dal computer.

Il valore regolato viene mostrato sotto il fader.

#### e **Fader MASTER**

Usare questo per regolare il livello del segnale di uscita.

Il valore regolato viene mostrato sotto il fader.

#### r **Impostazione OUTPUT**

Impostare se il segnale di uscita MASTER è mono o stereo.

Opzioni: STEREO, MONO

#### t **Impostazione area USB DELAY**

Durante le trasmissioni in diretta, la latenza della cattura dello schermo può portare a differenze temporanee tra video e audio. Con l'aggiunta di un ritardo intenzionale per l'uscita audio tramite la porta USB, è possibile correggere questa differenza.

Intervallo: 0 ms–2000 ms

#### y **Impostazione area DIRECT MONITOR**

Impostare se il segnale di uscita MASTER deve essere mono o stereo.

Opzioni: STEREO, MONO, OFF

#### 8 **Panoramica dell'area di visualizzazione EQUALIZER (EQ parametrico a 4 bande)**

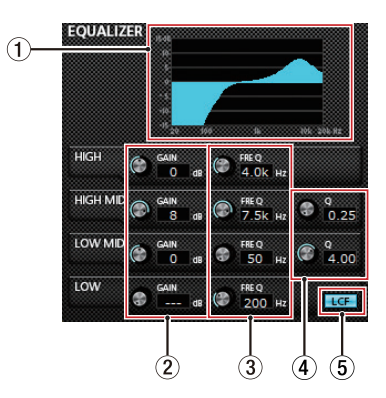

#### 1 **Grafico dell'EQ**

Questo mostra la risposta in frequenza in base alle impostazioni correnti dell'equalizzatore. Il grafico appare anche quando l'equalizzatore è spento.

#### 2 **Manopole GAIN (HIGH/HIGH MID/LOW MID/ LOW)**

Impostano la quantità dei livelli per le bande HIGH, HIGH MID, LOW MID e LOW.

Intervallo: ±12 dB (predefinito: 0 dB)

#### 3 **Manopole FREQ (HIGH/HIGH MID/LOW MID/ LOW)**

Impostano le frequenze di taglio delle bande HIGH, HIGH MID, LOW MID e LOW. Intervalli

HIGH: 1.7 kHz–18.0 kHz (predefinito: 5 kHz) HIGH MID: 32 Hz–18.0 kHz (predefinito: 1.2 kHz) LOW MID: 32 Hz–18.0 kHz (predefinito: 300 Hz) LOW: 32 Hz–1.6 kHz (predefinito: 80 Hz)

#### 4 **Manopole Q (HIGH MID/LOW MID)**

Impostano la campanatura delle bande HIGH MID e LOW MID.

Più alto è il valore, più la campana diventa acuta, influenzando una banda di frequenza più stretta. Più basso è il valore, meno la campana acuta diventa, influenzando una banda di frequenza più ampia.

Intervalli

HIGH MID: 0.25–16.00 (predefinito: 1.00) LOW MID: 0.25–16.00 (predefinito: 1.00)

#### 5 **Pulsante LCF**

Fare clic sul pulsante LCF per abilitare un filtro taglio basso che taglia il rumore e altri suoni a bassa frequenza. Il tasto si illumina quando LCF viene abilitato (predefinito: off)

#### 8 **Panoramica dell'area di visualizzazione COMPRESSOR**

<span id="page-19-0"></span>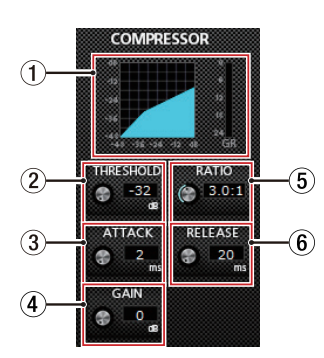

#### 1 **Stato del compressore**

Tre misuratori mostrano il livello del segnale in ingresso al compressore (INPUT), il livello del segnale in uscita dal compressore (OUTPUT) e la riduzione di guadagno causata dal compressore (GR).

#### 2 **Manopola THRESHOLD**

Imposta il livello di soglia dell'avvio del compressore.

Intervallo: −32 dB–0 dB (predefinito: 0 dB)

#### 3 **Manopola ATTACK**

Imposta la quantità di tempo che il compressione impiega per raggiungere l'impostazione del rapporto di compressione dopo che il volume di ingresso supera la soglia.

Intervallo: 2 ms–200 ms (predefinito: 2 ms)

#### 4 **Manopola GAIN**

Imposta il guadagno del segnale di uscita. Quando il volume viene compresso, il livello di uscita diventa inferiore al livello di ingresso. Utilizzare la manopola GAIN per aumentare il livello di uscita in modo che sia vicino al livello di ingresso. Intervallo: 0 dB–20 dB (predefinito: 0 dB)

#### 5 **Manopola RATIO**

Imposta il rapporto di compressione sul volume di ingresso.

Ruotando verso destra il rapporto di compressione aumenta la quantità di compressione. Intervallo: 1.0:1–inf:1 (predefinito: 1.0:1)

#### 6 **Manopola RELEASE**

Imposta la quantità di tempo che la compressione impiega per fermarsi riportando l'audio al suo livello non compresso dopo che il suono di ingresso scende al di sotto della soglia.

Intervallo: 10 ms–1000 ms (predefinito: 10 ms)

#### **NOTA**

*Quando il compressore è spento, la curva di compressione apparirà ma i misuratori non saranno attivi.*

8 **Panoramica dell'area di visualizzazione EFFECT**

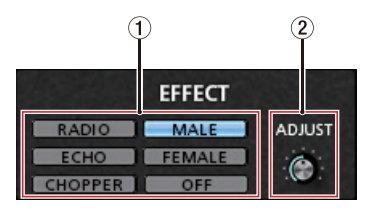

1 **Interruttori del tipo di effetto (EFFECT)** Usare questi interruttori per selezionare un effetto predefinito da agli ingressi  $(1, 2, 1)$  e $(4)$ . Opzioni: RADIO, ECHO, MALE, FEMALE,

CHOPPER, OFF

#### 2 **Manopola ADJUST**

Regola quanto il suono viene influenzato. Ruotare verso destra per aumentare la quantità di suono che viene influenzato.

#### 8 **Panoramica dell'area PON trigger**

<span id="page-19-1"></span>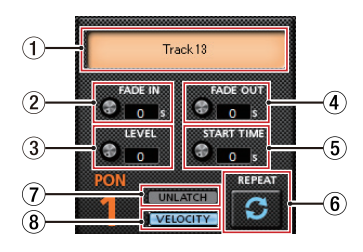

#### 1 **Stato del suono trigger**

Trascinare e rilasciare qui i file audio per caricarli.

• Quando un **PON** trigger pad (1/2/3) ha un file audio caricato, il nome di tale file viene mostrato nell'area di stato del suono trigger e si accende in arancione.

- <span id="page-20-0"></span>• Quando c'è un problema con un file audio caricato, il nome del file viene visualizzato nell'area di stato suono trigger ma l'area appare grigia.
- Quando nessun file audio viene caricato, l'area di stato del suono trigger appare grigia.

#### 2 **Manopola FADE IN**

Imposta la dissolvenza in ingresso del suono trigger.

Intervallo: 0.00–5.0 s (default: 0.00 s)

#### 3 **Manopola LEVEL**

Regola il volume del suono trigger. Intervallo: 0–100 (default: 60)

#### 4 **Manopola FADE OUT**

Imposta la dissolvenza in uscita del suono trigger. Intervallo: 0.00–5.0 s (default: 0.00 s)

#### 5 **Manopola START TIME**

Imposta il tempo di avvio nel file di riproduzione del suono trigger. Intervallo: 0.0–5.0 s (default: 0.0 s)

#### 6 **Pulsante REPEAT**

Quando questo pulsante di ripetizione è attivato, le frecce si illuminano e viene abilitata la funzione di ripetizione del suono trigger. Default: off

#### 7 **Pulsante LATCH/UNLATCH**

Questo imposta la modalità del **PON** trigger pad. LATCH: premendo una volta un **PON** trigger pad si avvia la riproduzione e premendolo nuovamente la si interrompe.

UNLATCH: tenendo premuto un **PON** trigger pad si riproduce il suono per tutto il tempo che si tiene premuto. Rilasciare il pulsante per interrompere la riproduzione.

#### 8 **Pulsante VELOCITY**

Questo imposta le modalità di funzionamento dei **PON** trigger (1/2/3). Quando è attivo, **VELOCITY** si accende e il funzionamento è il seguente.

Default: off

- On: Il volume di riproduzione del suono **PON** è influenzato da quanto forte il pad **PON** (1/2/3) viene premuto.
- Off: Il volume di riproduzione del suono **PON** viene impostato dalla manopola **LEVEL**. Non è influenzato da quanto forte il pad **PON** (1/2/3) viene premuto.

# **Impostazioni del driver per scopi specifici (solo per Windows)**

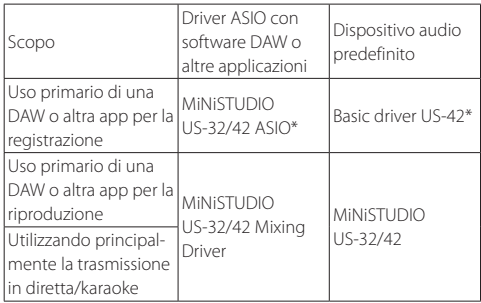

\* Questo potrebbe migliorare le prestazioni a seconda delle condizioni operative.

#### **NOTA**

*"Additional driver US-32/42" è compatibile con le principali applicazioni di comunicazione.*

# <span id="page-20-1"></span>**Creazione di podcast (solo Windows)**

I podcast possono essere registrati in sessioni multicanale assegnando selettivamente i vari driver alle tracce DAW appropriate. Ciò consente il controllo completo dei singoli flussi audio durante l'editing audio in post-produzione.

#### **NOTA**

*Una DAW (Digital Audio Workstation) o altro software che supporta l'ingresso ASIO servono alla registrazione di podcast multicanale.*

- 1. Selezionare "Podcast Multi-channel" dai Mode Presets del MiNiSTUDIO Settings Panel.
- 2. Aprire la propria DAW e selezionare "MiNiSTUDIO US-32/42 Mixing Driver" come dispositivo ASIO.
- 3. Creare nuove tracce e assegnare loro ingressi come segue.

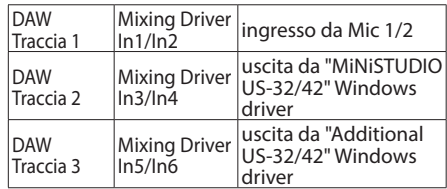

#### **NOTA**

- *• È possibile creare tracce DAW separate per Mixing Driver 1 (Mic 1) e Mixing Driver 2 (Mic 2)*
- *• Le tracce possono essere monitorate come si desidera abilitando le loro funzioni di monitoraggio nella DAW.*

<span id="page-21-0"></span>Ad esempio, quando un microfono è collegato all'ingresso di questa unità e il dispositivo predefinito di Windows è impostato su "MiNiSTUDIO US-32/42" e il dispositivo di input/output per le normali app di comunicazione audio/video su Internet è impostato su "Additional driver", i seguenti suoni in ingresso possono essere monitorati se il monitoraggio è abilitato per ciascuna traccia.

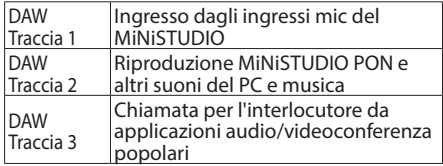

#### **NOTA**

*Le voci provenienti da più di un ospite di chiamata simultanea saranno combinate su una singola traccia audio.*

- 4. Registrare nella DAW.
- 5. Edit: regolare il bilanciamento audio, aggiungere effetti, rimuovere pause o contenuti indesiderati, ecc.

# **Uso della funzione ducking**

Questa funzione diventa utilizzabile dopo che il software e il firmware sono entrambi aggiornati almeno alla versione 2.0. Quando un segnale del microfono è in ingresso, questa funzione può ridurre automaticamente il volume della musica di sottofondo o altri suoni in riproduzione sul computer o tramite la presa AUX sulla parte anteriore dell'unità. Aprire la schermata di impostazione ducking dal menu "Extra Effects" nella parte superiore del Settings Panel. In primo luogo, selezionare la sorgente di ingresso della musica di sottofondo e impostare la manopola "THRESHOLD".

Poi, regolare le manopole "ATTENUATE" e "RELEASE TIME" se necessario.

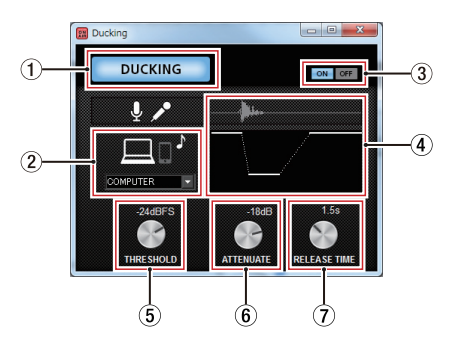

#### 1 **Indicatore DUCKING**

Questo indicatore appare illuminato quando la funzione ducking è accesa.

#### 2 **Ducked sound source**

Selezionare la sorgente su cui applicare il ducking.

Solo AUX può essere selezionata quando si utilizza un Mac.

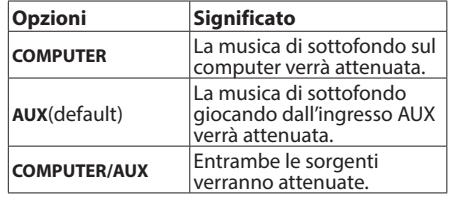

#### 3 **Pulsanti funzione Ducking ON/OFF**

Questi attivano o disattivano la funzione ducking.

#### 4 **Effect illustration**

Questo mostra come le impostazioni della manopola "ATTENUATE" e "RELEASE TIME" influenzano il livello di ducking.

#### 5 **Manopola THRESHOLD**

Il ducking viene attivato quando l'ingresso microfonico supera questo livello impostato.

Per utilizzare la funzione ducking quando il livello di ingresso del microfono è basso, impostare questo parametro su un valore basso (-30dBFS è il minimo).

Valori di impostazione: 0dBFS, −6dBFS,

−9dBFS, −12dBFS, −15dBFS, −18dBFS( default), −21dBFS, −24dBFS, −27dBFS, −30dBFS

#### 6 **Manopola ATTENUATE**

Questo imposta a quale livello verrà ridotto il volume di fondo della musica.

Valori di impostazione: 0dB, −3dB, −6dB, −9dB, −12dB(default), −18dB, −24dB, −27dB, −30dB

#### 7 **Manopola RELEASE TIME**

Questo imposta la quantità di tempo impiegato dalla musica di sottofondo a tornare al volume normale, dopo che l'ingresso microfonico scende sotto il livello "THRESHOLD".

Valori di impostazione: 0.1s, 0.5s, 1.0s, 1.2s,

1.5s, 1.8s, 2.0s(default), 2.5s, 3.0s, 3.5s, 4.0s, 4.5s, 5.0s

# <span id="page-22-0"></span>**Funzione di notifica**

Le notifiche verranno visualizzate se il computer in uso è connesso a Internet quando viene avviato il Settings Panel.

#### **NOTA**

*Mettere un segno di spunta nella casella "Non mostrare più questo messaggio" per evitare che lo stesso messaggio appaia la volta successiva.*

# **Funzione automatica di aggiornamento del Settings Panel e del firmware**

Se il computer in uso è connesso a Internet, quando viene rilasciata una nuova versione del Settings Panel o del firmware, apparirà una notifica relativa all'aggiornamento automatico quando il Settings Panel viene aperto.

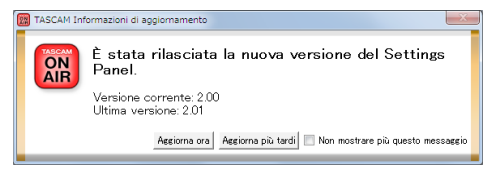

#### Notifica di aggiornamento del Settings Panel

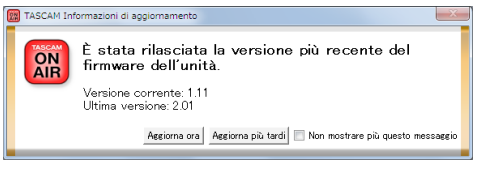

Notifica di aggiornamento del Firmware

Fare clic sul pulsante "Aggiorna ora", se si desidera utilizzare la versione più recente del Settings Panel o del firmware.

Il file verrà scaricato automaticamente e il software di aggiornamento si avvierà.

Fare clic sul pulsante "Aggiorna più tardi" per chiudere la finestra di aggiornamento se non si desidera aggiornare o si vuole aggiornare in seguito.

#### **NOTA**

*• Mettere un segno di spunta (*4*) nella casella "Non mostrare più questo messaggio" per evitare che lo stesso messaggio appaia la volta successiva.*

- *• Dopo aver chiuso la finestra di aggiornamento, è possibile riaprirla selezionando* **Help**w**Update** *dal menu.*
- *• Dopo aver aggiornato il firmware, riavviare l'unità.*

# <span id="page-22-2"></span>**Guida alle applicazioni**

In questo capitolo, viene spiegato come impostare alcune applicazioni audio per l'uso con questa unità.

# <span id="page-22-1"></span>**Windows Media Player**

1. Aprire il pannello di controllo del sistema operativo.

#### **NOTA**

*Seguire questa procedura per aprire il Pannello di controllo.*

Windows 10/Windows 8.1

Fare clic con il pulsante destro su Start di Windows e selezionare Pannello di controllo.

#### Windows 7

Clic sinistro sul pulsante Start di Windows e selezionare il Pannello di controllo nel menu Start.

2. Fare doppio clic su Audio nel Pannello di controllo.

#### **NOTA**

*Se il pannello di controllo è impostato per essere visualizzato come icone, verrà visualizzata l'icona Audio.*

3. Nella pagina di riproduzione, fare clic destro su "MiNiSTUDIO US-32/42" e cliccare su "Imposta come dispositivo predefinito" nel menu a tendina che appare.

Quando si esegue questa operazione, il segno di spunta verde  $(V)$  appare accanto al dispositivo selezionato.

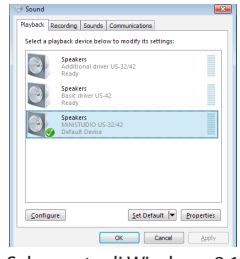

Schermata di Windows 8.1

#### **NOTA**

*• Per utilizzare questa unità come dispositivo di registrazione, aprire la pagina di registrazione e, utilizzare "Imposta come dispositivo predefinito" nello stesso modo della pagina di riproduzione.*

- <span id="page-23-0"></span>*• "Additional driver US-32/42" è compatibile con le principali applicazioni di comunicazione. Per la maggior parte dei casi, "MiNiSTUDIO US-32/42" può essere impostato come dispositivo predefinito senza problemi.*
- 4. Dopo aver completato l'impostazione, fare clic sul pulsante OK.
- 5. Avviare Windows Media Player, selezionare un file audio e iniziare la riproduzione.

# **NOTA**

- *• Se si cambia l'impostazione mentre Windows Media Player è in esecuzione, il software non riconoscerà il dispositivo diverso. In questo caso, riavviare Windows Media Player.*
- *• Se non è ancora possibile sentire l'audio dopo aver effettuato le impostazioni e completare le procedura sopra, scollegare il cavo USB e riavviare il computer.*
- *• Se si effettua questa impostazione, il suono viene emesso attraverso l'unità, ma nessun suono viene emesso dagli altoparlanti o dalla presa cuffie del computer.*

# <span id="page-23-1"></span>**OS X e iTunes**

- 1. Aprire la cartella Utility all'interno della cartella Applicazioni e fare doppio clic su "Configurazione Audio MIDI". Quindi aprire la finestra "Dispositivi audio".
- 2. Fare clic su "MiNiSTUDIO US-42" per selezionarlo e fare clic destro o control-clic su di esso. Quindi, fare clic su "Utilizza questo dispositivo per l'uscita audio" nel menu a comparsa.

Il simbolo speaker appare accanto a "MiNiSTUDIO US-42".

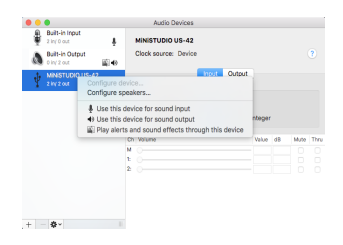

#### **NOTA**

*Per utilizzare questo dispositivo come dispositivo di registrazione, impostare "MiNiSTUDIO US-42" su "utilizzare questo dispositivo per l'ingresso audio".*

3. Lanciare iTunes, selezionare un file audio e avviare la riproduzione.

# **Risoluzione dei problemi**

Si prega di leggere questo capitolo se non si riesce a utilizzare l'unità correttamente anche dopo la sua configurazione seguendo le procedure descritte in questo manuale.

Se non si riesce ancora a risolvere un problema, si prega di contattare l'assistenza clienti TASCAM con le seguenti informazioni sull'ambiente operativo e dettagli sul problema.

#### 8 **Ambiente operativo**

- **•** Produttore del computer:
- **•** Modello:
- **•** CPU:
- **•** Memoria (RAM):
- **•** Sistema operativo:
- **•** Applicazioni usate:
- **•** Programma antivirus:
- **•** Wireless LAN in uso:

Vedere alla fine di questo documento le informazioni di contatto.

#### 8 **Il software dedicato non può essere installato.**

- 1. Controllare il sistema operativo.
	- Il sistema operativo in uso potrebbe non essere supportato dal software che si sta tentando di installare. Controllare i sistemi operativi supportati dal software che si sta tentando di installare.
- 2. Chiudere i programmi in esecuzione in background.

Il software antivirus e altri software in esecuzione in background possono interferire con l'installazione. Uscire dal software in esecuzione in background e provare a installare di nuovo.

#### 8 **L'unità è collegata, ma il computer non la riconosce.**

- 1. Installare il software dedicato
	- i Se non è stato fatto, installare il software dedicato. Vedere ["Installazione del software](#page-9-1)  [dedicato" a pagina 10](#page-9-1) per i dettagli.
- 2. Cambiare la porta USB
	- · Questa unità non funziona con USB 1.1. Utilizzare una porta USB 2.0 o USB 3.0.
	- Non utilizzare un hub USB. Collegare sempre l'unità direttamente a una porta USB del computer.
	- Se i passaggi precedenti non risolvono il problema, collegare l'unità a una differente porta USB del computer.

#### <span id="page-24-0"></span>■ Non si sente alcun suono anche se l'audio **è in riproduzione sul computer.**

#### **Windows**

**•** Vedere la sezione "Windows Media Player" della "Guida alle applicazioni" e le impostazioni relative al sistema operativo.

Mac

- 1. Chiudere tutte le applicazioni aperte e le "Preferenze di sistema ..." dal menu Apple.
- 2. Aprire "Sound".
- 3. Nella scheda Output, selezionare "MiNiSTUDIO US-42".

Dopo aver completato l'impostazione, riavviare il computer e controllare la riproduzione.

A seconda dell'applicazione che si sta utilizzando, potrebbe essere necessario effettuare impostazioni aggiuntive del dispositivo. Si prega di consultare i manuali delle applicazioni che si stanno utilizzando per le impostazioni dettagliate.

# 8 **L'audio si interrompe o è disturbato.**

Il carico di elaborazione del computer interrompe l'audio e produce rumori sul suono.

Ecco alcuni suggerimenti per ridurre il carico sul computer.

- 1. Una LAN wireless e il software in esecuzione in background, compreso il software antivirus, possono caricare eccessivamente il computer, causare interruzioni sul suono e altri rumori. Interrompere le trasmissione wireless LAN, software antivirus e altri software in esecuzione in background quando si utilizza questa unità.
- 2. Aumentare le dimensioni del buffer (aumentare la latenza) nell'applicazione audio che si sta utilizzando o nel Settings Panel di questa unità. (solo per Windows)

#### **NOTA**

#### *Consultare il produttore dell'applicazione audio che si sta utilizzando per ridurre il carico sul computer.*

- 3. Modificare le impostazioni del computer in modo che siano ottimali per l'elaborazione audio. Con Windows
	- 1 Aprire il Pannello di controllo del sistema operativo che si sta utilizzando (Windows 10/ Windows 8.1/Windows 7).
		- In Windows 10, dal pulsante Start, clic sinistro su "Pannello di controllo" per aprire il pannello di controllo. Quindi, fare clic sull'icona Sistema.
		- In Windows 8.1, fare clic sulla schermata Start ordinaria (schermata dell'interfaccia Metro) e quindi fare clic su "Tutte le applicazioni". Quindi, fare clic destro "Computer" e selezionare "Proprietà".
- $\bullet$  In Windows 7, dal pulsante Start destro del mouse su "Computer" e selezionare "Proprietà".
- 2 Fare clic su "Impostazioni di sistema avanzate".
- 3 Fare clic su "Impostazioni" nella sezione "Performance" della scheda "Avanzate" della finestra "Proprietà di sistema".
- 4 Nella scheda "Effetti visivi" della finestra "Opzioni prestazioni", selezionare "Regola per le migliori prestazioni".

#### Mac

- 1 Aprire "Preferenze di sistema ..." dal menu Apple e selezionare "Risparmio Energia".
- 2 Impostare "Sospensione del computer" su "Mai".
- 3 Impostare "Sospensione del monitor" su "Mai".

#### **NOTA**

#### *A seconda della versione di Mac OS e modello di computer Mac, queste impostazioni potrebbero non essere disponibili.*

4. Cambiare la porta USB

Poiché l'unità potrebbe non funzionare correttamente con alcune porte USB, provare a collegarla a una porta USB diversa.

#### **NOTA**

- *• Riprovare dopo aver scollegato altri dispositivi USB (mouse e tastiera possono essere lasciati collegati).*
- *• Non utilizzare un hub USB. Collegare sempre l'unità direttamente a una porta USB interna del computer.*

# **Specifiche**

# **Dati tecnici**

- 8 **Frequenze di campionamento** 44.1, 48, 88.2, 96 kHz
- 8 **Profondità di quantizzazione bit:** 16/24 bit

# **Dati dell'ingresso audio analogico**

 $\blacksquare$  Ingresso microfono (bilanciato, IN  $\blacksquare$ / IN  $\blacksquare$ )

#### Connettori:

XLR-3-31 (1: GND, 2: HOT, 3: COLD) Presa stereo standard TRS 6,3 millimetri (1/4 ") (punta: HOT, anello: COLD, manica: GND) Impedenza di ingresso: 2,4 kΩ Livello nominale di ingresso (manopola **VOLUME** su **MAX**: −65 dBu (0,0004 Vrms) Livello nominale di ingresso (manopola **VOLUME** su **MIN**): −20 dBu (0,0775 Vrms) Guadagno: 45 dB

# <span id="page-25-0"></span>**Ingressi strumento (sbilanciati, IN 0/IN 2)**

(quando l'interruttore dell'ingresso **IN** /**IN** è impostato su  $\checkmark$ ) Connettori: prese TS standard 6,3 mm (1/4") (punta: HOT, manica: GND) Impedenza di ingresso: 1 MΩ o più Guadagno: 45 dB

#### 8 **Ingressi microfono esterno (in grado di fornire alimentazione plug-in)**

#### Connettori:

mini presa 3,5 mm (1/8 ") a 4 poli mini presa 3,5 mm (1/8 ") Impedenza di ingresso: 5 kΩ o più Guadagno: 45 dB

#### 8 **Presa di ingresso esterno**

Connettore: mini presa stereo 3,5 mm (1/8 ") Impedenza di ingresso: 5 kΩ o più Livello massimo di ingresso: +7,7 dBV (2,427 Vrms)

#### **Dati di uscita audio analogica**

#### 8 **Uscite di linea (sbilanciate, LINE OUT)**

Connettori: prese RCA Impedenza di uscita: 200 Ω o più Livello nominale di uscita: −10 dBV (0,316 Vrms) Livello massimo di uscita: +6 dBV (1,995 Vrms)

#### 8 **Uscita cuffie**

#### Connettori:

presa stereo standard 6,3 millimetri (1/4 ") mini presa 3,5 mm (1/8 ") a 4 poli mini presa stereo 3,5 mm (1/8 ") Potenza massima: 15 mW + 15 mW o più (THD+N 0,1% o meno, carico su 32Ω)

#### **Controllo di ingresso/uscita**

#### 8 **USB**

Connettore: USB 4 pin tipo B Velocità di trasferimento: USB 2.0 ad alta velocità (480 Mbps)

#### **B** DC IN 5V

Connettore: USB tipo Micro B

#### **Prestazioni audio**

#### 8 **Mic amp EIN (Equivalent Input Noise)**

−120 dBu o meno (terminazione 150Ω, manopola **VOLUME** su **MAX**)

#### 8 **Risposta in frequenza**

**IN <b>EI**/**IN EI** → LINE OUT/uscita cuffie (presa stereo standard 6,3mm (1/4"))

- A 44.1/48 kHz
	- 20 Hz: 0 dB/−1 dB (JEITA)
	- 20 kHz: 0 dB/−1 dB (JEITA)
	- 20 kHz: 0 dB/−3 dB (uscita cuffie, JEITA)
- A 88.2/96 kHz
	- 20 Hz: 0 dB/−1 dB (JEITA)
	- 40 kHz: 0 dB/−1 dB (JEITA)
	- 40 kHz: 0 dB/−3 dB (uscita cuffie, JEITA)

#### ■ Rapporto S/N

100 dB o più (**IN <b>EI**/IN **EI** → LINE OUT, manopola **VOLUME** su **MIN**, JEITA)

#### 8 **Distorsione**

0,005% o meno (**IN D/IN 2 + LINE OUT**, 1 kHz onda sinusoidale, a livello di ingresso nominale e livello di potenza massima, JEITA)

#### 8 **Diafonia**

95 dB o più (MIC IN  $1 \rightarrow \text{IN} \square / \text{IN} \square \rightarrow \text{LINE OUT}$ . 1 kHz onda sinusoidale, JEITA)

# **Requisiti per il funzionamento**

Controllare il sito TEAC globale del sito (**https:// teac-global.com/**) per le ultime informazioni sui sistemi operativi supportati.

#### **Windows**

#### 8 **Sistemi operativi supportati**

Windows 10 a 32 bit Windows 10 a 64 bit Di Windows 8.1 a 32 bit Di Windows 8.1 a 64 bit Windows 7 32 bit SP1 o versione successiva Windows 7 64 bit SP1 o versione successiva (Windows 8, Windows Vista e Windows XP non sono supportati)

#### 8 **Requisiti hardware del computer**

Computer compatibile con Windows con una porta USB 2.0

#### 8 **CPU/velocità del processore**

2 GHz o processore dual core (x86) più veloce

#### 8 **Memoria**

2 GB o più

#### <span id="page-26-0"></span>**CAUTELA**

*Il funzionamento di questa unità è stato verificato usando computer standard che soddisfano i requisiti di cui sopra. Questo non garantisce il funzionamento con tutti i computer che soddisfano i requisiti di cui sopra. Anche i computer che soddisfano gli stessi requisiti di sistema potrebbe avere capacità di elaborazione che si differenziano in base alle loro impostazioni e altre condizioni di esercizio*

#### **Mac**

#### 8 **Sistemi operativi supportati**

macOS High Sierra (10.13 o successivo) macOS Sierra (10.12 o successivo) OS X El Capitan (10.11 o successivo)

#### 8 **Requisiti hardware del computer**

Mac con una porta USB 2.0

#### 8 **CPU/velocità del processore**

2 GHz o processore dual core più veloce

#### 8 **Memoria**

2 GB o più

#### **Dispositivo iOS**

Dispositivo iOS con iOS 7 o successivo

#### **Driver audio supportati**

Windows: ASIO 2.0, WDM Mac: Core Audio iOS: Core Audio per iPhone

#### **Generali**

#### 8 **Alimentazione**

#### **Uso con un computer**

Alimentazione dal bus USB

#### **Uso con un dispositivo iOS**

Alimentatore USB (in grado di fornire 5 V e una corrente di almeno 700 mA)1 Pacco batteria esterno (in grado di fornire 5 V e una corrente di almeno 700 mA)2

<sup>1</sup> Si consiglia vivamente di utilizzare l'adattatore di alimentazione USB in dotazione con l'iPad/ iPhone. Nessun alimentatore USB è incluso con un iPod touch. Per usarlo con un iPod touch, è necessario l'acquisto di un alimentatore USB Apple originale (in grado di fornire 5 V e una corrente di almeno 700 mA).

<sup>2</sup> Si consiglia vivamente di utilizzare un pacco batterie esterno TASCAM BP-6AA. Se si utilizza

un altro pacco batteria o una batteria mobile, si consiglia l'acquisto di uno che possa fornire 5 V e una corrente di almeno 700 mA.

#### 8 **Consumo**

1,5 W

#### 8 **Ingombri esterni**

 $200 \times 40 \times 130$  millimetri (larghezza  $\times$  altezza  $\times$ profondità, sporgenze escluse)

#### 8 **Peso**

500 g

#### 8 **Temperatura di esercizio**

5–35 °C

# **Dimensioni**

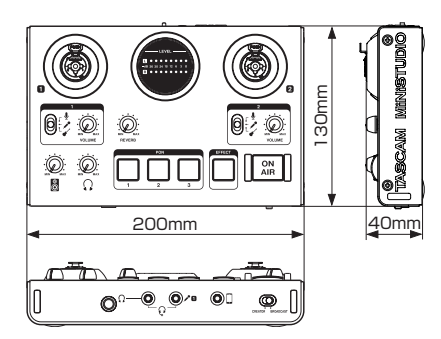

- **•** Le illustrazioni in questo manuale potrebbero differire in parte dal prodotto reale.
- **•** Le specifiche e l'aspetto esteriore potrebbe essere modificati senza preavviso per migliorare il prodotto.

# <span id="page-27-0"></span>**Diagrammi a blocchi**

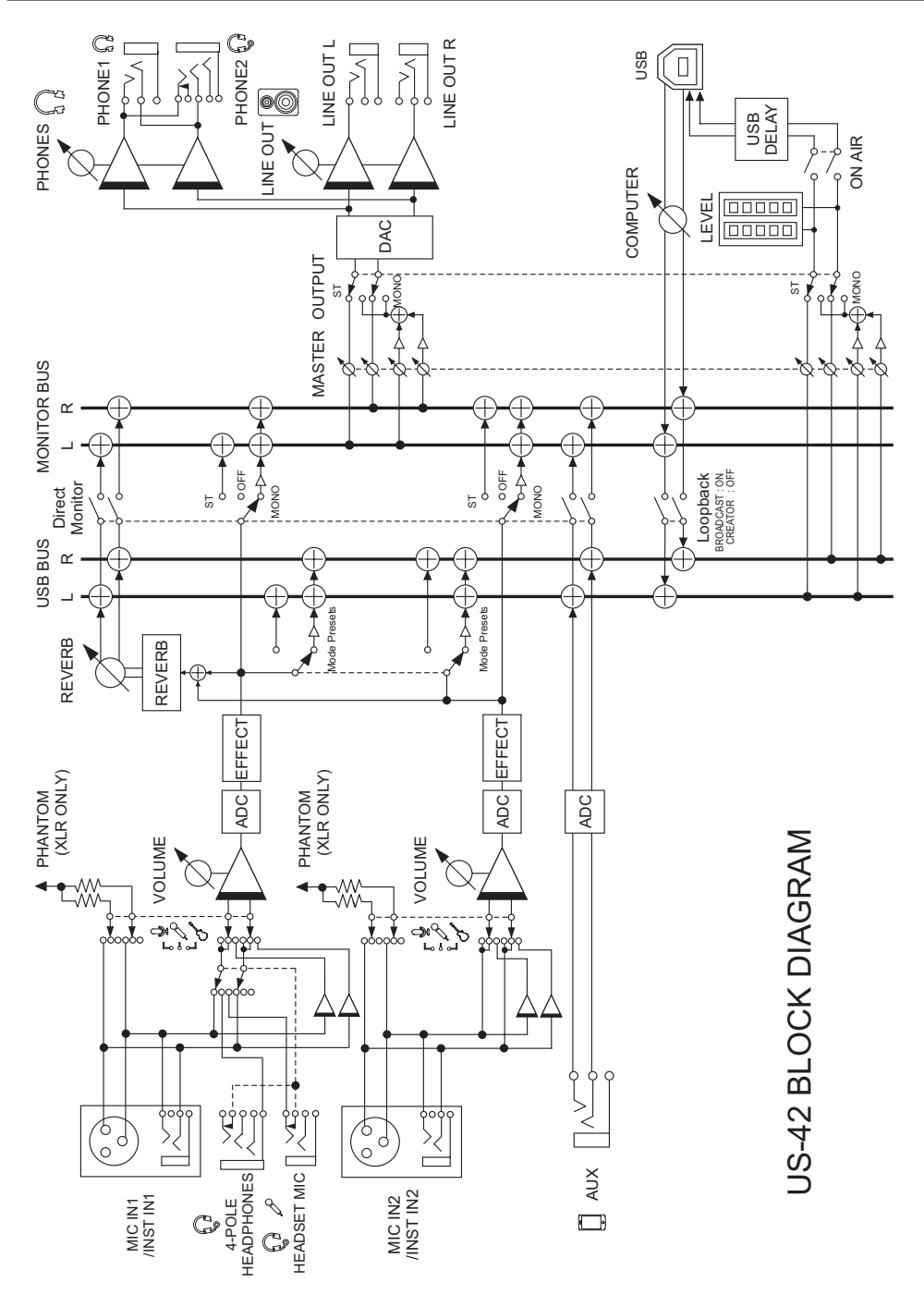

*TASCAM MiNiSTUDIO CREATOR 29*

*TASCAM MiNiSTUDIO CREATOR*

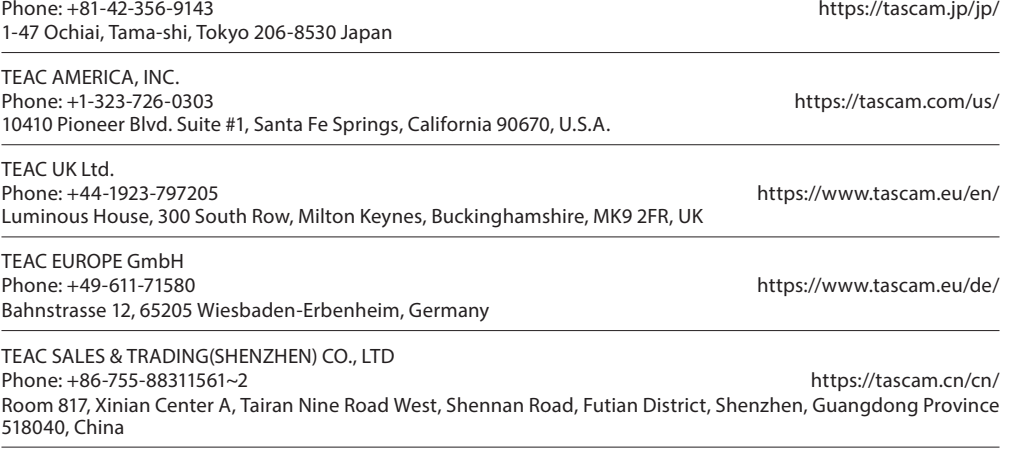

0921.MA-2445C

TEAC CORPORATION